## **FLEET MANAGEMENT U HRVATSKOJ POŠTI D.D.**

### **Mijatović, Jakša**

#### **Undergraduate thesis / Završni rad**

**2016**

*Degree Grantor / Ustanova koja je dodijelila akademski / stručni stupanj:* **Polytechnic of Sibenik / Veleučilište u Šibeniku**

*Permanent link / Trajna poveznica:* <https://urn.nsk.hr/urn:nbn:hr:143:068088>

*Rights / Prava:* [Attribution-NonCommercial-NoDerivs 3.0 Unported](http://creativecommons.org/licenses/by-nc-nd/3.0/) / [Imenovanje-Nekomercijalno-Bez](http://creativecommons.org/licenses/by-nc-nd/3.0/)  [prerada 3.0](http://creativecommons.org/licenses/by-nc-nd/3.0/)

*Download date / Datum preuzimanja:* **2024-12-25**

*Repository / Repozitorij:*

[VUS REPOSITORY - Repozitorij završnih radova](https://repozitorij.vus.hr) [Veleučilišta u Šibeniku](https://repozitorij.vus.hr)

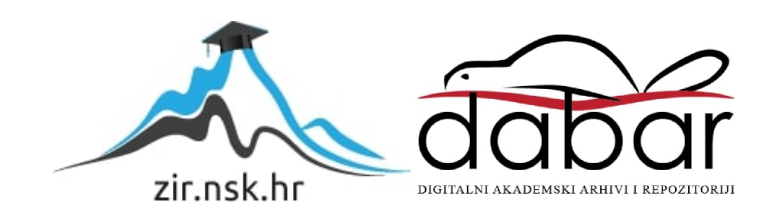

**VELEUĈILIŠTE U ŠIBENIKU PROMETNI ODJEL STRUĈNI STUDIJ**

**Jakša Mijatović**

# **FLEET MANAGEMENT U HRVATSKOJ POŠTI D.D.**

**Završni rad**

**Šibenik, 2016.**

# **VELEUĈILIŠTE U ŠIBENIKU PROMETNI ODJEL STRUĈNI STUDIJ**

# **FLEET MANAGEMENT U HRVATSKOJ POŠTI D.D.**

## **Završni rad**

**Kolegij: Informacijski sustavi u cestovnom prometu Mentor: mr. sc. Danijel Mileta, v. pred. Student: Jakša Mijatović Matiĉni broj studenta: 136781233**

**Šibenik, travanj 2016. god.**

## SADRŽAJ:

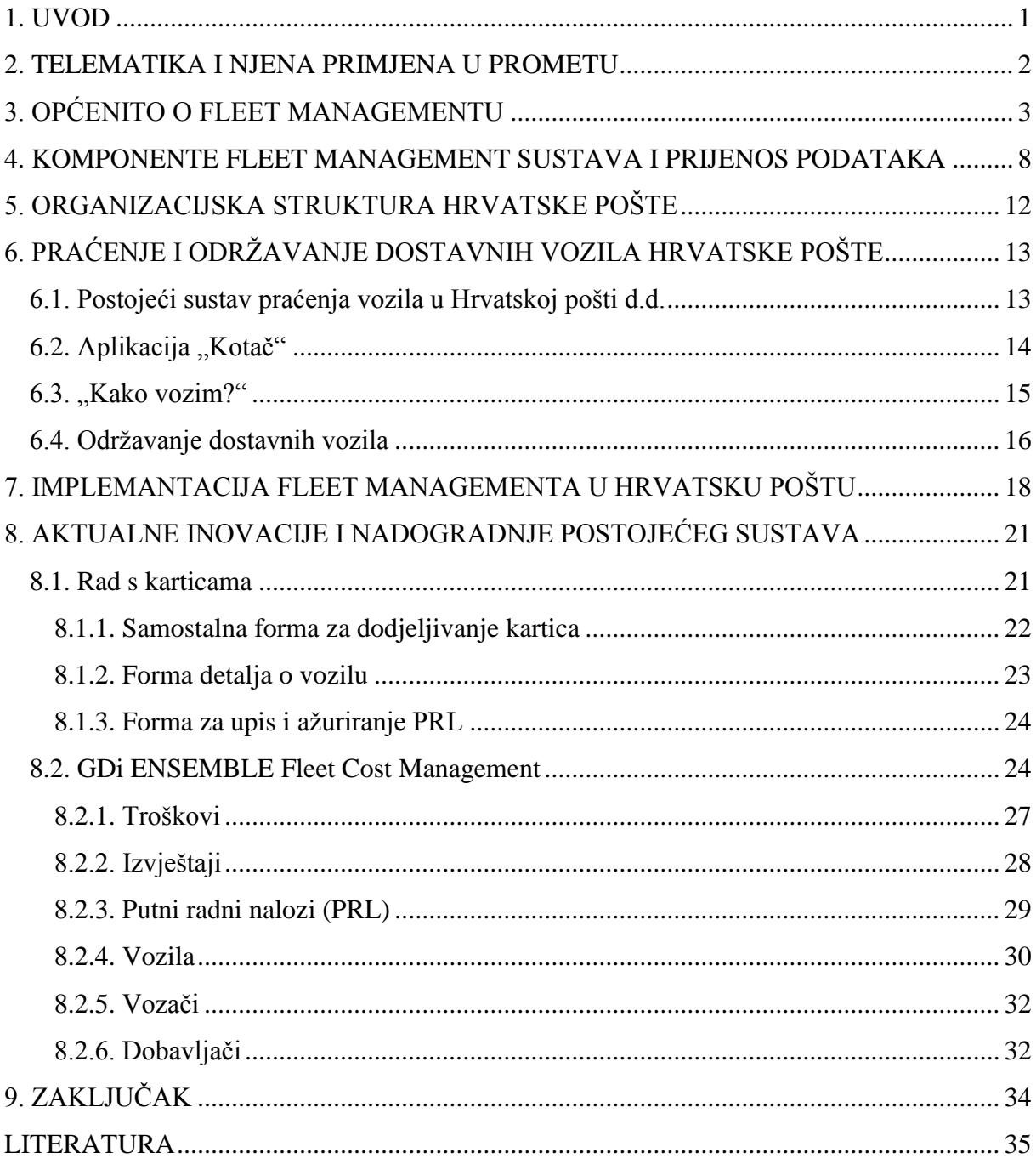

Veleučilište u Šibeniku Završni rad Odjel prometa Preddiplomski struĉni studij Cestovnog prometa

## **FLEET MANAGEMENT U HRVATSKOJ POŠTI D.D.**

### JAKŠA MIJATOVIĆ

Sv. Nikole Tavelića 23, Split, jaksa.mijatovic@st.t-com.hr

U matematici i ekonomiji često se pojavljuje pojam "malih brojeva". Radi se o tome da mali gubici se tijekom vremena poĉnu pretvarati u znaĉajne izdatke. Doda li se tome, u sluĉaju upravljanja voznim parkom, veći broj jedinica koje generiraju troškove, ukupni gubitak može biti izuzetno velik. Stoga se već duže vrijeme u svijetu, kao i u našim velikim poduzećima koja prate svjetske trendove, uvode sustavi nadzora vozila. Iako je polazište bio nadzor vozila, tijekom vremena su se sustavi razvili do te mjere da pomažu u organizaciji prijevoznog procesa i generiraju brojna izvješća te osobi zaduženoj za upravljanje voznim parkom pomažu u planiranju što boljeg prijevoznog procesa. Poĉeci upravljanja voznim parkom vezani su uz analize tahografskih listića no danas se oslanjaju na informacije dobivene putem GPS-a i raĉunalnu obradu prikupljenih podataka. Primjena raĉunala i odgovarajućih baza podataka u kojima se ostvaruju veze među dobivenim podacima te implementacija novih relacija među podacima čine programe za upravljanje voznim parkom "živim organizmom" koji se stalno nadopunjava i razvija.

(35 stranica / 25 slika / 0 tablica / 11 literaturnih navoda / jezik izvornika: hrvatski) Rad je pohranjen u: Knjižnici Veleučilišta u Šibeniku Kljuĉne rijeĉi: Hrvatska pošta d.d., Fleet Management Mentor: mr. sc. Danijel Mileta, v. pred. Rad je prihvaćen za obranu:

Professional Undergraduate Studies of Road Traffic

### **FLEET MANAGEMENT IN HRVATSKA POŠTA D.D.**

### JAKŠA MIJATOVIĆ

Sv. Nikole Tavelića 23, Split, jaksa.mijatovic@st.t-com.hr

In mathematics and economics often appears the term "small numbers". The point is that small losses over time begin to turn into significant costs. Add to this, in the case of fleet management, a number of units that generate costs, couse that the total loss can be extremely large. Therefore, for some time in the world, as well as in our large companies that follow global trends, are introduced surveillance systems for the vehicles. Although the starting point was control of the vehicles, over time the systems have developed to the point where they help in the organization of the transport process and generate a number of reports so the person responsible for fleet management has a grat help in planning a better transport process. The beginnings of fleet management are related to the analysis tachograph sheets but today fleet management relyes on information provided by GPS and the computer processing of the collected data. By using computers and the databases are achieved connections between the obtained data. This allows the appearance of new relations among the data which makes programs for fleet management become "living organism" which is is constantly expanding and evolving.

(35 pages / 25 figures / 0 tables / 11 references / original in Croatian language) Paper deposited in: Library of Polytechnic in Šibenik Keywords: Hrvatska pošta d.d., Fleet Management Supervisor: mr. sc. Danijel Mileta, v. pred. Paper accepted:

#### <span id="page-7-0"></span>**1. UVOD**

Primjena telematike u cestovnom prometu može se vidjeti u integriranom korištenju telekomunikacija i informatike kod upravljanja voznim parkom odnosno njene primjene u vozilima radi kontrole vozila u pokretu. Danas se u svijetu upravljanje voznim parkom naziva Fleet management koji postaje neizbježan u tvrtkama koje posjeduju vozni park bez obzira na njegovu veliĉinu. Njegova primjena omogućuje kako nadzor i sigurnost vozila i vozaĉa tako i povećanje konkurentnosti i unapređenje poslovnih procesa čime dolazi do smanjenja operativnih troškova.

Fleet management sa svojom najvažnijom funkcijom praćenja vozila omogućuje i druge funkcije kao što su dijagnostika vozila, upravljanje ponašanjem vozaĉa, upravljanje potrošnjom goriva, daljinsko iskljuĉivanje vozila, rutiranje i još mnoge druge funkcije koje biraju sami korisnici ovisno o svojim potrebama. Zasniva se na korištenju terminalnih pokretnih uređaja (GPS + GSM/GPRS) koji su ugrađeni u vozila, a svi podaci s terminalnih uređaja prenose se korištenjem GPRS-a na server u centralnu bazu podataka. Korisnik koristi vlastitu računalnu aplikaciju za prikupljanje i prikaz željenih podataka ili pak preko weba prati željene podatke koje kao internetsku uslugu pružaju različiti provideri.

Hrvatska pošta d.d. nastojeći povećati sigurnost kako vozaĉa tako i pošiljaka uvela je praćenje vozila, tihi alarm, gašenje vozila na daljinu u vozila za dostavu i opskrbu poštanskih ureda. Za unaprjeđenje poslovanja osmislila je aplikaciju "Kotač" preko koje se dnevno prati korištenje svih vozila u Hrvatskoj pošti temeljem elektroniĉkog izdavanja Putnih radnih listova korisnicima vozila čime je postigla centralizirano vođenje svih evidencija o korištenju vozila i potpun nadzor troškova u realnom vremenu. Aplikacija također omogućuje uz evidenciju nastalih troškova i planiranje budućih troškova, tehniĉkih pregleda, registracije, redovne servise i zamjenu guma. Hrvatska pošta se ukljuĉila i u sustav za nadzor flotnih vozila i vozača pod nazivom "Kako vozim?" u Republici Hrvatskoj kod kojeg naljepnica sugerira drugim sudionicima u prometu da ocieniuju način vožnie vozača vozila koji vozi ispred njih.

#### <span id="page-8-0"></span>**2. TELEMATIKA I NJENA PRIMJENA U PROMETU**

Telematika je svako integrirano korištenje informatike i telekomunikacija, a također je poznata pod nazivom ICT (informacijske i telekomunikacijske tehnologije). Dakle može se reći da je telematika slijedeće: tehnologija slanja, primanja i spremanja informacija putem telekomunikacijskih uređaja u kombinaciji s kontrolom udaljenih objekata zatim integrirano korištenje telekomunikacija i informatike za primjenu u vozilima i kontrolu vozila u pokretu, ukljuĉuje, ali nije ograniĉena na GPS tehnologiju integriranu s raĉunalima i mobilnom komunikacijskom tehnologijom u automobilskom navigacijskom sustavu te u užem smislu se odnosi na korištenje takvih sustava unutar cestovnih vozila u kojem slučaju se može koristiti pojam prometna telematika.

Prometna telematika može poboljšati učinkovitost tvrtke. Neke od praktičnih primjena prometne telematike su: praćenje vozila, praćenje prikolica, praćenje hladnjaĉa, upravljanje voznim parkom (fleet management), satelitska navigacija, mobilni podaci i mobilna televizija, bežična komunikacija s vozilom radi sigurnosti vozila i sigurnosti na cesti, sustav upozorenja za vozila u slučaju nužde, inteligentna tehnologija u vozilima itd.

### <span id="page-9-0"></span>**3. OPĆENITO O FLEET MANAGEMENTU**

Fleet management predstavlja upravljanje voznim parkom motornih vozila bilo da se radi o automobilima, kombijima ili teretnim vozilima. Može sadržavati niz različitih funkcija kao što su: praćenje i dijagnostika vozila, upravljanje ponašanjem vozaĉa, upravljanje potrošnjom goriva, daljinsko isključivanje vozila itd.<sup>1</sup> Postoje brojne funkcije koje ovise o potrebama tvrtki, ali bazna i najvažnija funkcija fleet managementa je praćenje vozila.

Zasnovan je na upotrebi vektorskih zemljopisnih karata te na korištenju terminalnih uređaja (GPS + GSM/GPRS) ugrađenih u vozila. Svi podaci s terminalnih uređaja prenose se korištenjem GPRS-a na server u centralnu bazu podataka.<sup>2</sup>

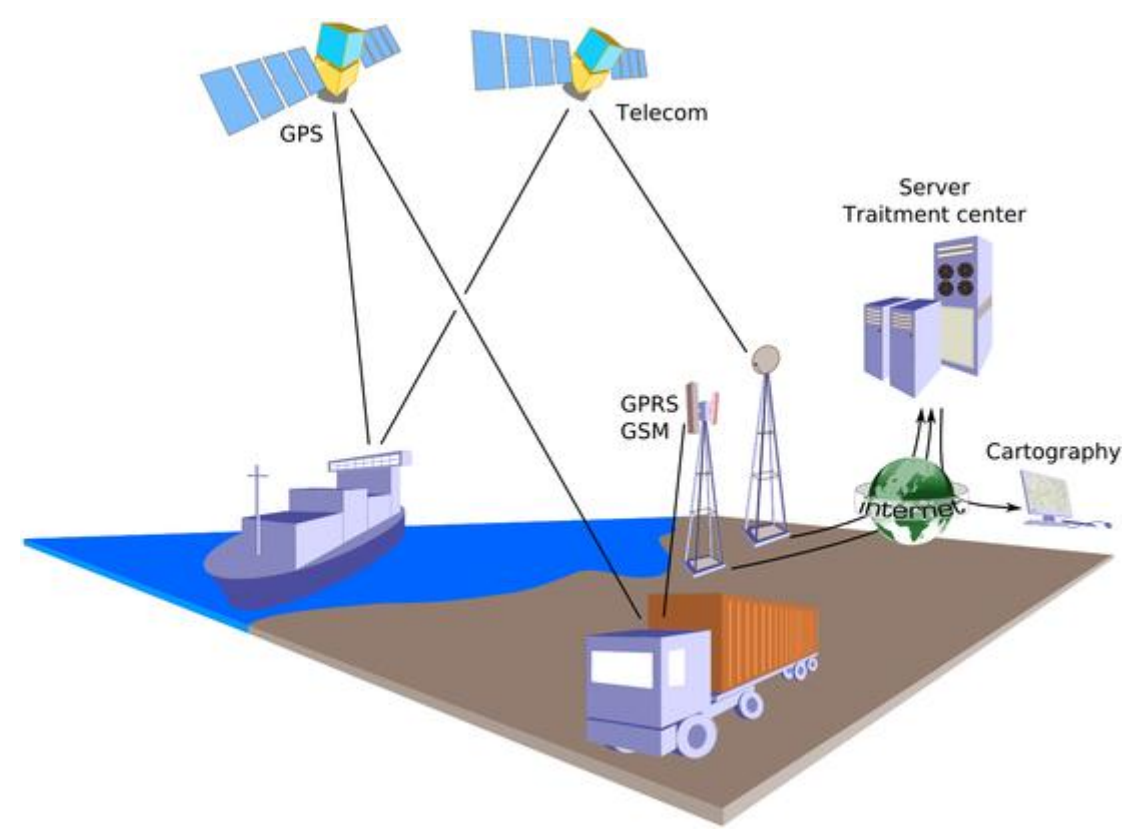

**Slika 1.** Princip geolociranja temeljen na GPS-u za određivanje pozicije te GSM/GPRS i telekomunikacijskim satelitima za prijenos podataka

**Izvor:** http://en.wikipedia.org/w/index.php?title=Fleet\_management&oldid=464439241

<sup>&</sup>lt;sup>1</sup> http://www.berginsight.com/ReportPDF/Summary/bi-fm5-sum.pdf

<sup>&</sup>lt;sup>2</sup> http://www.ventex.hr/ContentDetails/22/gcg/12/lang/HR/FM---Fleet-Management.wshtml

Kako je prije rečeno praćenje vozila u voznom parku je jedna od najvažnijih funkcija Fleet managementa gdje se koristi GPS tehnologija za identifikaciju, lociranje i održavanje kontakta s jednim ili više vozila u stvarnom vremenu. Neposredan pristup povijesti pozicije pojedinog vozila omogućuje precizno vremensko upravljanje, planiranje postojećih i budućih putovanja, osjetljivost na promjenljive uvjete putovanja.

Fleet telematički sustav omogućuje razmjenu informacija između vozila voznog parka i njihove centrale odnosno dispeĉerskog sustava. Ovaj sustav sastoji se od pokretnih sustava koji se nalaze u vozilima i stacionarnog komunikacijskog sustava voznog parka. Stacionarni sustav sastoji se od samostalne aplikacije koju održava sam korisnik ili internetske usluge koju pokreće dobavljaĉ sustava. Stacionarni sustav ukljuĉuje i bazu podataka u kojoj su pohranjene sve pozicije i poruke vozila.

Ovdje su ĉesto ukljuĉene i digitalne karte koje omogućavaju vizualizaciju pozicije vozila i put kojim se kretao.

Sustavi u vozilima omogućavaju vozačima slanje poruka o statusu, a također sustav može i automatski slati poruke.

Danas postoje brojna rješenja za upravljanje voznim parkom koja uglavnom koriste GPS sustav praćenja vozila te GSM/GPRS sustave prijenosa podataka u bazu podataka. Svi ti sustavi imaju različite aplikacije koje služe za prikupljanje, obradu i analizu podataka vezanih za vozni park. Razne tvrtke izrađuju i nude svoje aplikacije za upravljanje voznim parkom koje uglavnom imaju iste osnovne mogućnosti, a prema potrebama i zahtjevima korisnika dodaju i dodatne funkcije. Što se tiĉe izbora opreme koja će se koristi ovisit će o potrebama same tvrtke i o funkcijama koje treba zadovoljiti.

U Hrvatskoj ima puno providera, a jedan od njih je T-Mobile-a i Tahograf-a d.o.o. koji nude partnersko rješenje "VDO Fleet Manager" za Fleet management koji omogućuje lakše planiranje i upravljanje, trenutni uvid u položaj svih vozila, a koji se može proširiti ovisno o zahtjevima i potrebama korisnika ovih usluga. Ovdje je prikazano još jedno partnersko rješenje između T-Mobile-a i tvrtke Ultra d.o.o čiji proizvod nosi naziv "Telargo"<sup>3</sup> Ova rješenja namijenjena su za unapređenje poslovnih procesa, povećanje konkurentnosti i smanjenje operativnih troškova tvrtke.

<sup>&</sup>lt;sup>3</sup> http://www.uskrsnja-regata.com/media/1722/bilten\_2.pdf

"Telargo" rješenje namijenjeno je za slijedeće djelatnosti: transport i logistika, prehrambena industrija, poštanske usluge,…, odnosno svim tvrtkama koje imaju vozni park. Temelii se na GPRS tehnologiii.<sup>4</sup>

Glavne prednosti "Telargo" rješenja su:<sup>5</sup>

- 1. Optimizacija troškova (smanjenje kilometraže, satnice, administracije, troškova komunikacije s vozačima, goriva, održavanja)
- 2. Povećana uĉinkovitost vozila i efikasnost poslovanja (upravljanjem voznim parkom on-line uz istodobno prikupljanje podataka važnih za donošenje strateških odluka)
- 3. Povećana sigurnost vozila i vozaĉa

Osnovna obilježja ovog rješenja su:<sup>6</sup>

- 1. Praćenje, nadzor i analiza ruta vozila i vozaĉa preko Internet portala ili mobilnih telefona koji podržavaju WAP
- 2. Jednostavna komunikacija vozaĉa i logistiĉkog centra
- 3. Kontrola i analiza troškova
- 4. Automatsko generiranje i upravljanje radnim nalozima i ostalom administracijom voznog parka (troškovi, prometne dozvole…)
- 5. Mjeseĉni izvještaj o djelotvornosti voznog parka i vozaĉa
- 6. Moguća nadogradnja dodatnim opcijama (senzori temperature, težine, otvaranja rezervoara vozila…)

Ovo rješenje u Hrvatskoj primjenjuju brojne tvrtke kao što su: T-Mobile, T-Com, Intereuropa d.o.o., Mercator i dr.

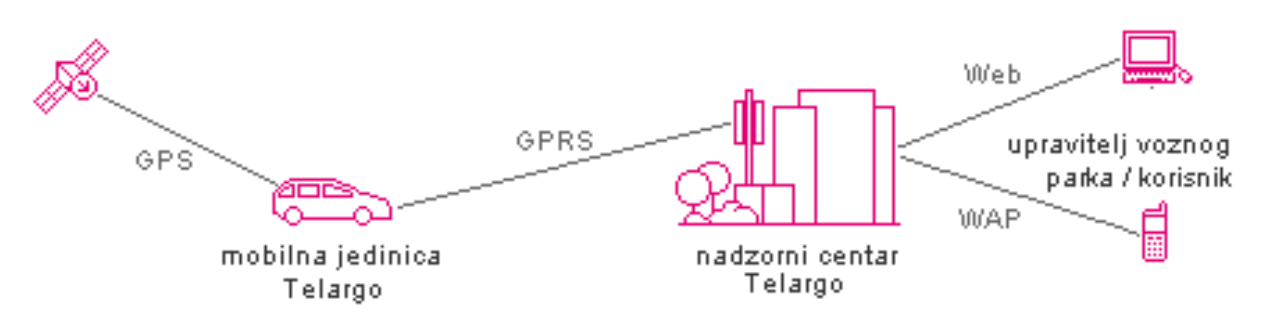

Slika 2. Prikaz "Telargo" rješenja upravljanja voznim parkom **Izvor:** http://www.t-mobile.hr/8/80-90-50-00-00.asp

<sup>4</sup> http://www.t-mobile.hr/8/80-90-50-00-00.asp

 $^5$  http://www.t-mobile.hr/8/80-90-50-00-00.asp

 $6$  http://www.t-mobile.hr/8/80-90-50-00-00.asp

"VDO Fleet manager" rješenje namijenjeno je slijedećim djelatnostima: prijevozništvo, logistika i distribucija, građevinarstvo, poljoprivreda, taksi i rent-a-car vozila  $itd.<sup>7</sup>$ 

Glavne prednosti "VDO Fleet manager" riešenia su:<sup>8</sup>

- 1. Unapređenje poslovnih procesa
- 2. Povećanje konkurentnosti
- 3. Štedi operativne troškove

Rješenje omogućuje:<sup>9</sup>

- 1. Informacije o prijeđenom putu vozila, vremenu provedenom u vožnji, stajanju ili praznom hodu
- 2. Informacije o vremenu rada vozaĉa
- 3. Informacije o načinu vožnje vozača
- 4. Podruĉja broja okretaja motora, nepotrebnog rada motora na mjestu
- 5. Zvučna upozorenja vozaču na nepravilnosti u tijeku i načinu vožnje
- 6. Podatke o lokacijama, ruti, vozilima
- 7. Podatke o posjetima i zadržavanjima kod kupca ili na drugim mjestima
- 8. Informacije o potrošnji goriva za svako vozilo po dionici puta, mjestu rada i vozaĉu u željenim vremenskim intervalima
- 9. Komunikaciju s vozaĉem putem poruka, što omogućuje davanje novih zadataka i praćenje izvršenja zadataka
- 10. Slanje poruka s adresom destinacije i automatsko navođenje vozača na zadanu adresu
- 11. Statistiĉke podatke s pregledom posjeta pojedinim lokacijama uz kontrolu vremena posjeta
- 12. Rutiranje i praćenje odstupanja od predviđenih ruta
- 13. Praćenje kretanja vozila na digitalnoj cestovnoj karti
- 14. Automatska dojava uz prikaz lokacije u slučaju zadanog ili nepredviđenog događaja
- 15. Praćenje aktivnosti vozača i upozorenje na nepropisno trajanje vožnje i/ili prekratko trajanje odmora
- 16. Praćenje rada dodatnih agregata na vozilu
- 17. Prikaz troškova za svako vozilo

 $^{7}$  http://www.t-mobile.hr/8/80-90-50-00-00.asp

 $8 \text{ http://www.t-mobile.htm/8/80-90-50-00-00.asp}$ 

 $^{9}$  http://www.t-mobile.hr/8/80-90-50-00-00.asp

VDO Fleet Manager sustav temelji se na prikupljanju informacija o vozilu te njegovom korištenju, kretanju i radu putem ugrađenog računala. To računalo prikuplja informacije o prijeđenom putu, broju okretaja motora, temperaturi rashladne tekućine, pritisku ulja, potrošnji goriva, prikljuĉenoj prikolici, trenutaĉnoj poziciji itd. odnosno sve što je potrebno u eksploataciji vozila. Putem GSM/GPRS veze raĉunalo prenosi podatke u centralno raĉunalo-server, u uredu ili tvrtki, na kojem se pohranjuju baze podataka o vozilima, vozačima i svim drugim podacima iz računala ugrađena u vozila. Program Fleet Manager Office vrši obradu prikupljenih podataka i generira izvješća ovisno o zahtjevima korisnika. U sustav se može ugraditi i niz dodatnih opcija.<sup>10</sup>

Ovo rješenje u Hrvatskoj primjenjuju brojne tvrtke kao što su: Jamnica d.d., Kamen Sirač d.o.o., Autocesta Rijeka-Zagreb d.o.o., Hitna pomoć Sisačko-moslavačke županije itd.

 $^{10}$  http://www.t-mobile.hr/8/80-90-50-00-00.asp

## <span id="page-14-0"></span>**4. KOMPONENTE FLEET MANAGEMENT SUSTAVA I PRIJENOS PODATAKA**

Potrebno je imati potreban hardware i software da bi sustav mogao funkcionirati. Komponente koje se koriste za upravljanje voznim parkom bit će prikazane na primjeru VDO proizvoda što se može vidjeti na slici 3. Od hardware-a potrebno je imati On-board računalo koje se nalazi u vozilu zatim u ovom sluĉaju sustav koji prikuplja podatke o vozilu i vozaĉu koji je u obliku ključa zelene boje. Vozač se također mora identificirati, a to je moguće uĉiniti pomoću odgovarajućeg kljuĉa koji je prikazan na slici plavom bojom. S druge strane potrebno je imati računalo s određenim software-om na koji se prenose podaci i vrši se obrada.

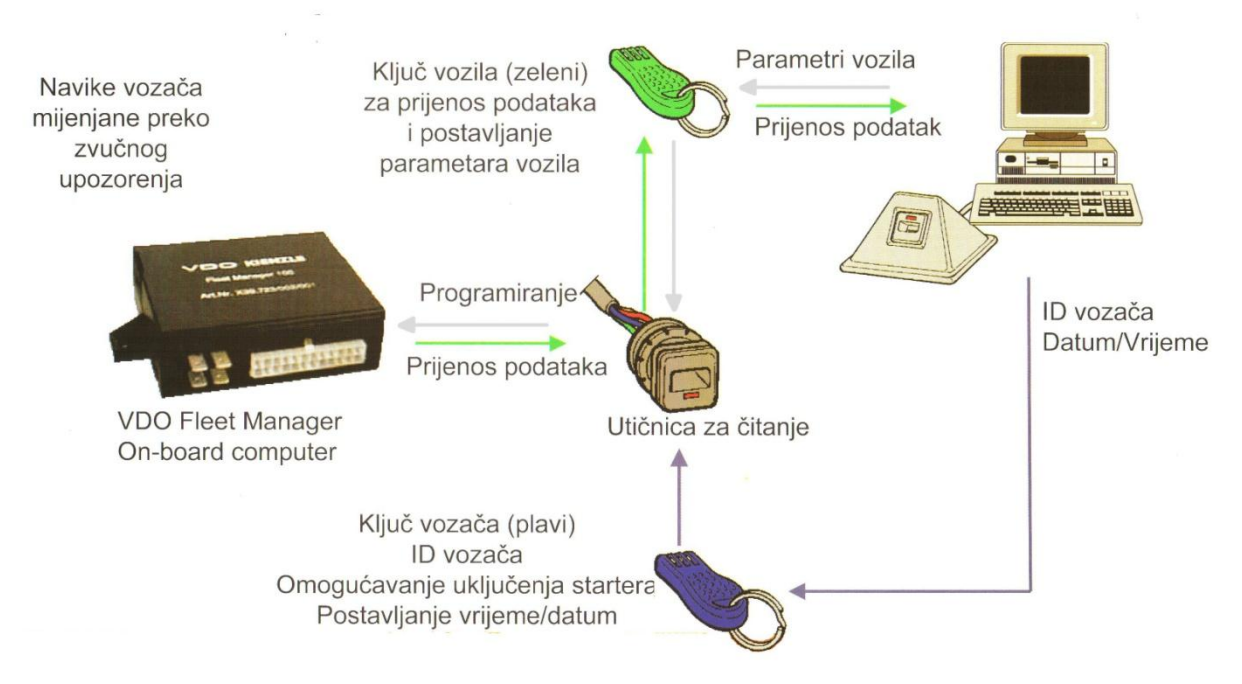

**Slika 3.** Osnovna konfiguracija za Fleet management **Izvor:** VDO: Fleet Manager FM 200 PLUS, Tahograf d.o.o., Zagreb

Osim maloprije navedenog hardwarea i softwarea potrebno je reći da se za prijenos podataka koriste razliĉiti oblici prijenosa i to od maloprije navedenog putem odgovarajućeg ključa odnosno ručno pa do prijenosa bežičnim putem bilo ulaskom u krug RF&DECT, WLAN-a ili korištenjem GSM mreže što se može vidjeti na slici 4.

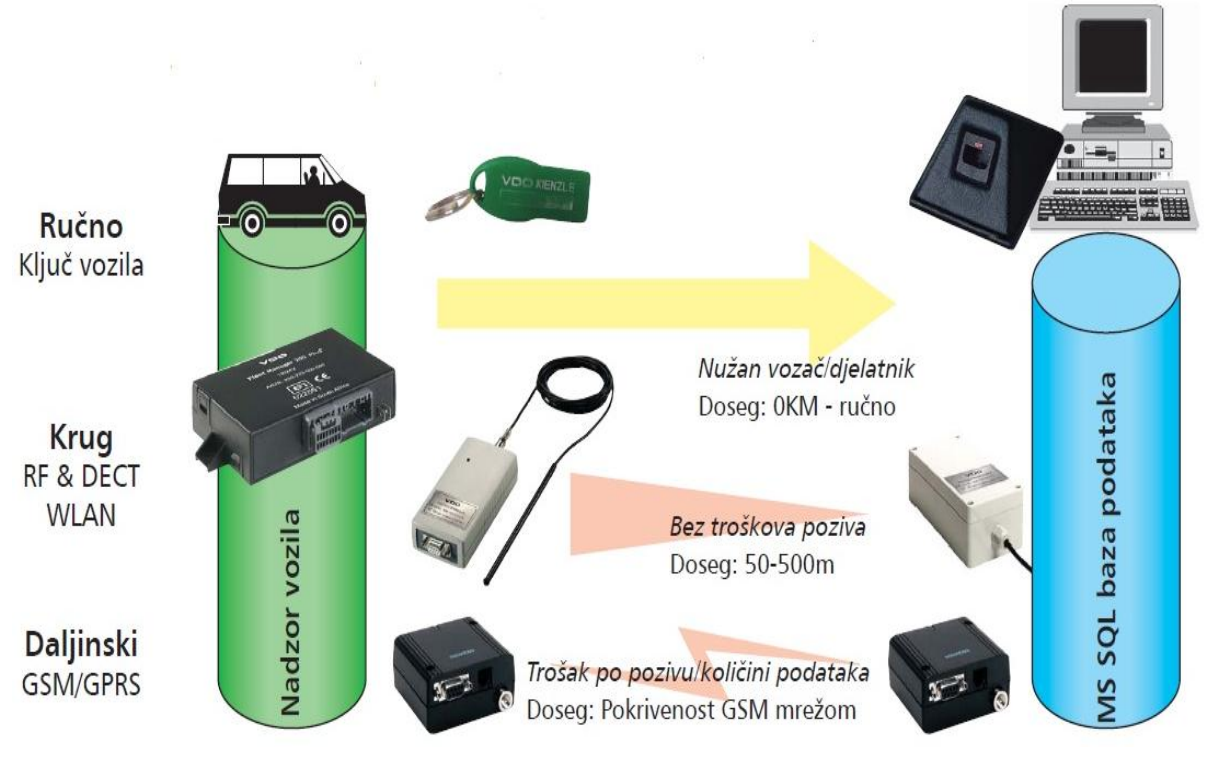

**Slika 4.** Opcije ekstrakcije podataka uz nadzor troškova **Izvor:** http://www.ecos.ba/doc\_upload/VDO%20FM.pdf

Potrebno je imati određeni software-a koji je namijenjen Fleet Managementu. Koji će se software koristiti odluĉuju sami korisnici s obzirom koje će radnje nadgledati i pratiti u svom voznom parku. Postoje i razne programske ekstenzije za proširenje osnovnih programskih funkcija koje također biraju korisnici ovisno o tome koji ih dodatni podaci zanimaju.

Na slici 5. prikazano je jedno od VDO Fleet Manager rješenja putem kojeg je moguće aktivno i pasivno praćenje vozaĉa odnosno vozila gledajući kretanje vozila na digitalnoj karti. Ovo rješenje prikazuje tko vozi vozilo i kada, gdje ide, u slučaju krađe prati i locira ukrađeno vozilo, povećava sigurnost vozaĉa, daje spoznaje o neregularnoj pojavi u vozilu, vrši nadzor kretanja kroz zabranjene zone i lokacije radi spoznaje o zlouporabi, povećava sigurnost vozila. Također se može odrediti kada će GPS lokacije biti upisane bilo standardno tokom svakog putovanja ili pojavom određenog događaja kao što je npr. otvaranje vrata u zabranjenom području.<sup>11</sup>

<sup>&</sup>lt;sup>11</sup> http://www.ecos.ba/doc\_upload/VDO%20FM.pdf

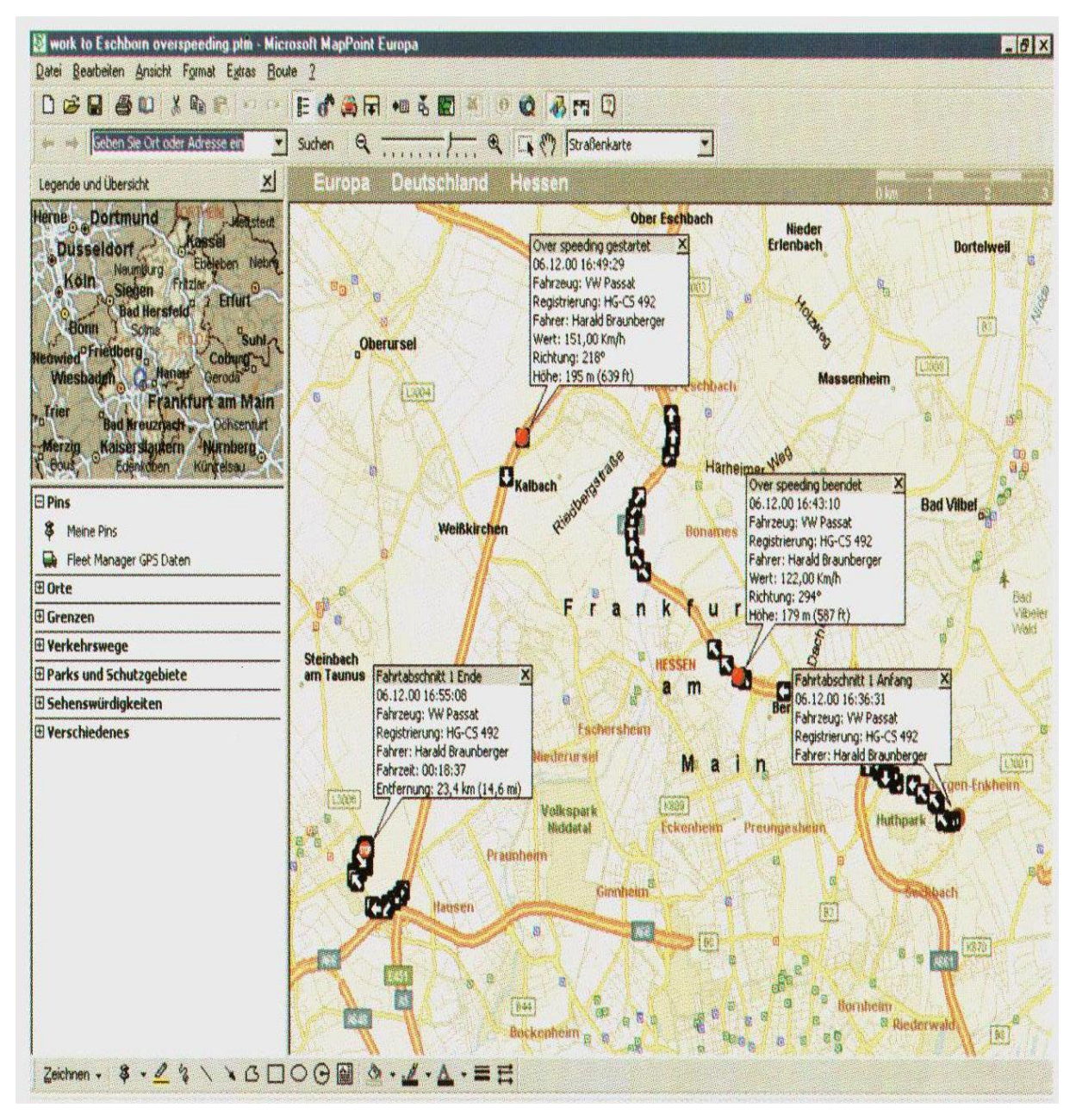

**Slika 5.** VDO Fleet Manager rješenje za praćenje vozila i aktivnu organizaciju rada **Izvor:** VDO: Fleet Manager FM 200 PLUS, Tahograf d.o.o., Zagreb

Kod pasivnog praćenja periodiĉki se uĉitavaju podaci o putovanjima iz vozila i crta se prijeĊena ruta na karti za odabrano vozilo u zadanom vremenu. Dok se aktivno praćenje odvija u stvarnom vremenu preko GSM/GPRS-a i crta se ruta na karti za odabranog vozaĉa ili vozilo. Aktivno praćenje može biti potaknuto iz centrale ili vozila ukoliko je ispunjen neki od zadanih uvjeta gdje onda dolazi do slanja poruke u centralu ili mobilni uređaj.<sup>12</sup>

 $\overline{\phantom{a}}$ <sup>12</sup> http://www.ecos.ba/doc\_upload/VDO%20FM.pdf

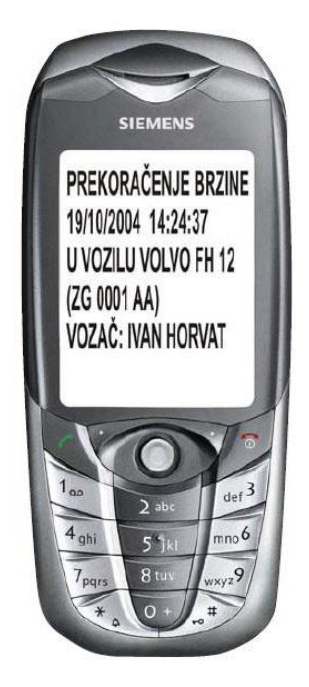

**Slika 6.** Slanje poruke u mobilni telefon **Izvor:** http://www.ecos.ba/doc\_upload/VDO%20FM.pdf

Ukoliko se želi komunicirati sa vozačima i vršiti navigacija vozači moraju imati terminale u svojim vozilima. Putem terminala moguće je slati i primati poruke s time da odgovori vozaĉa mogu biti odmah poslani u centralu ili išĉitani kasnije. Kod korištenja sustava navigacije vozilima sustav šalje GPS podatke u Fleet management raĉunala za aktivno i pasivno praćenje i vodi vozaĉa do odredišta.

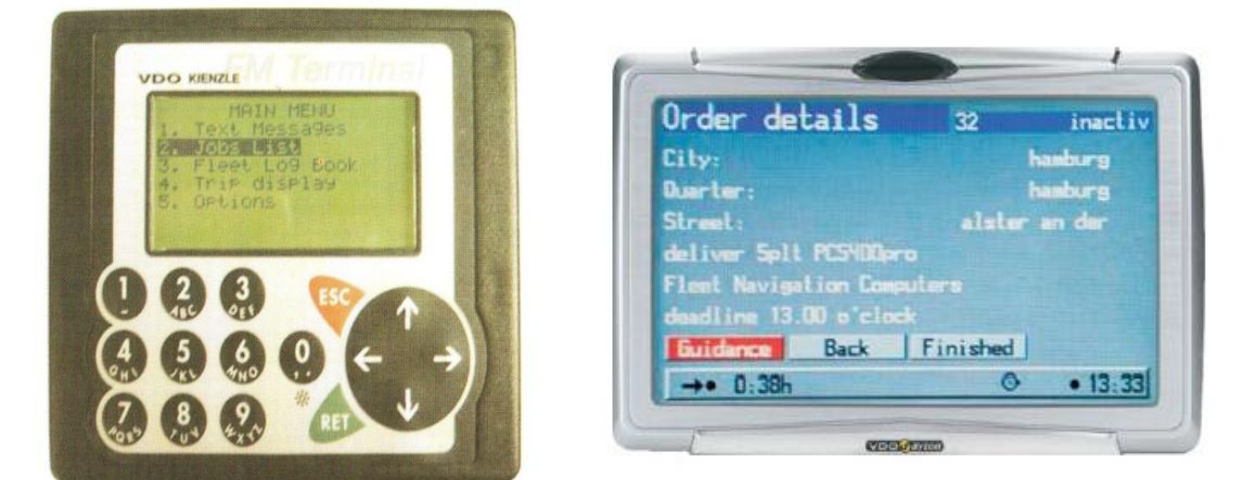

**Slika 7.** VDO terminal i VDO Dayton navigacija za vozaĉe **Izvor:** VDO: Fleet Manager FM 200 PLUS, Tahograf d.o.o., Zagreb.

## <span id="page-18-0"></span>**5. ORGANIZACIJSKA STRUKTURA HRVATSKE POŠTE**

Hrvatska pošta je nakon dugih analiza napravila određene promjene tj. prešla je na nov naĉin poslovanja. U tu svrhu je izvela reorganizaciju tj. provela je podjelu na divizije pri čemu svaka od njih obavlja svoj posao no isto tako i surađuje s ostalim divizijama. Navedene divizije su:

- divizija pošte,
- divizija mreže,
- divizija ekspres i
- divizija podrške.

Sa stajališta prijevoza pošiljki posebno je bitna divizija pošte i njezina razdioba koja je prikazana na slikama 8 i 9.

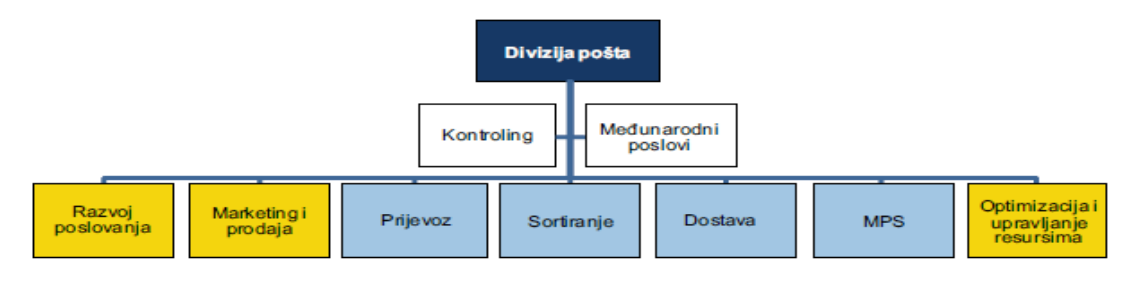

**Slika 8.:** Shema makroorganizacija Divizije Pošta

**Izvor:** Vlastita izrada

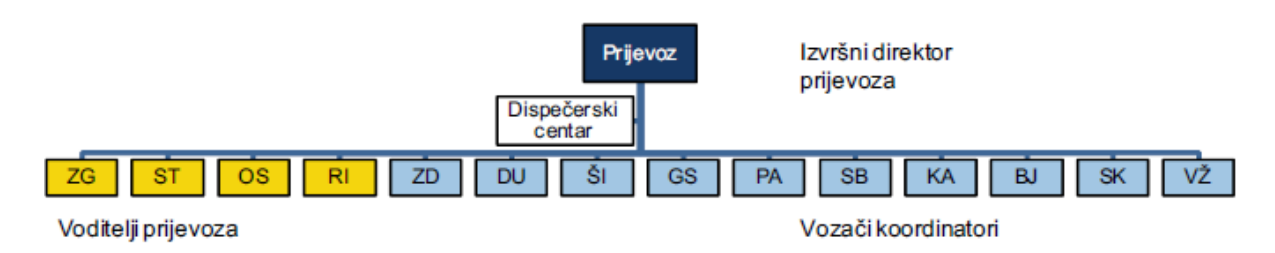

**Slika 9.:** Shema organizacijske strukture prijevoza

**Izvor:** Vlastita izrada

## <span id="page-19-0"></span>**6. PRAĆENJE I ODRŢAVANJE DOSTAVNIH VOZILA HRVATSKE POŠTE**

Kao i svaka veća tvrtka tako i Hrvatska pošta d.d. mora voditi raĉuna o svom voznom parku. Osim što se brine za redovna održavanja vodi računa i o sigurnosti pošiljaka koje prevozi pogotovo gotovine stoga je sukladno tome uvela sustav praćenja takvih vozila.

#### <span id="page-19-1"></span>**6.1. Postojeći sustav praćenja vozila u Hrvatskoj pošti d.d.**

Iskljuĉivo vozila namijenjena za dostavu i opskrbu poštanskih ureda Hrvatske pošte, što podrazumijeva i dostavu gotovine, radi sigurnosti i zaštite opremljena su dodatnom opremom u koju spada satelitsko praćenje (GPS), paniĉna tipka (tihi alarm), GSM komunikacija odnosno mobilni uređaj te On-board računalo koje je povezano putem GSM mreže s Državnom upravom za zaštitu i spašavanje u Zagrebu (DUZS).<sup>13</sup> U ovu dodatnu opremu spadaju još neki sustavi zaštite koji ovdje nisu nabrojeni jer nemaju veze s praćenjem vozila odnosno upravljanjem voznim parkom.

GPS sustav praćenja vozila stavljen je u vozilu na skrovitom mjestu, a mobilni operator s kojim je Hrvatska pošta sklopila ugovor o sigurnosnom praćenju obavlja lociranje poloţaja vozila te njegov smjer kretanja. Treba naglasiti da sustav radi i kada je vozilo ugašeno.

S obzirom da su u dostavna vozila za dostavu i opskrbu poštanskih ureda postavljeni alarmi u sluĉaju pljaĉke oni su omogućili još jednu dodatnu funkciju vezanu za sigurnost vozila pod nazivom paniĉna tipka kojom se ukljuĉuje tihi alarm. Paniĉna tipka ne daje nikakve zvučne signale u vozilu već kada ju pritisne vozač aktivira alarm u Državnoj upravi za zaštitu i spašavanje u Zagrebu (DUZS). Operator u centru DUZS-a dobiva potrebne informacije o vozilu odnosno da li se kreće i u kojem smjeru ili stoji, registarskom broju tablice itd. Državna uprava za zaštitu i spašavanje obavještava policijsku upravu nadležnu za županiju u kojoj se pljačka dešava te koja šalje najmanje dvije najbliže patrole na mjesto događaja. Također Državna uprava za zaštitu i spašavanje nakon što je zaprimila tihi alarm sukladno zakonskim ovlastima putem stanice instalirane u vozilu prekida strujni krug glavnog

<sup>&</sup>lt;sup>13</sup> Interna dokumentacija Hrvatske pošte d.d.

dovoda na kontakt bravu što dovodi do gašenja vozila. To bi značilo da Državna uprava za zaštitu i spašavanje može na daljinu ugasiti vozilo i onemogućiti njegovo startanje do deblokade što onemogućava krađu vozila. S obzirom da su vozači opremljeni mobilnim uređajem nakon aktivacije alarma DUZS uspostavlja poziv s vozačem radi utvrđivanja opravdanosti alarma.<sup>14</sup>

Svaki vozaĉ vozila Hrvatske pošte, koje je ukljuĉeno u sustav prijevoza poštanskih pošiljaka, opremljen je mobilnim uređajem. $15$ 

#### <span id="page-20-0"></span>**6.2. Aplikacija "Kotaĉ"**

Aplikaciju "Kotaĉ" osmislila je Hrvatska pošta d.d.. Ova aplikacija omogućuje jednostavnije upravljanje prijevoznim sredstvima Hrvatske pošte tako što omogućuje toĉno praćenje prijeđenih kilometara, nastalih troškova i planiranje budućih troškova, tehničkih pregleda, registracije, redovne servise i zamjenu guma.<sup>16</sup>

Od 01. sijeĉnja 2011. ovaj aplikacijski sustav je u punoj primjeni na cijelom podruĉju Republike Hrvatske. Sustav dnevno prati korištenje svih vozila u Hrvatskoj pošti temeljem elektroniĉkog izdavanja Putnih radnih listova korisnicima vozila. Time se postiglo centralizirano vođenje svih evidencija o korištenju vozila i potpun nadzor troškova u realnom vremenu što je opet ubrzalo izradu mjeseĉnih izvješća i planiranje potreba vezanih uz vozni park i vozila. Ovim projektom izrađena je elektronička karta na kojoj su sve lokacije poštanskih ureda u Republici Hrvatskoj, sortirnice i lokacije Sektora prijevoza zatim izrađene su tablice koje omogućuju toĉan uvid u korištenje radnog vremena vozaĉa po relacijama te je izrađena središnja baza podataka svih vozila u Hrvatskoj pošti.<sup>17</sup>

 $\overline{a}$ 

<sup>&</sup>lt;sup>14</sup> Interna dokumentacija Hrvatske pošte d.d.

<sup>15</sup> Interna dokumentacija Hrvatske pošte d.d.

<sup>16</sup> Ĉasopis Vaša pošta, godina II., broj 13, prosinac 2010., ISSN 1847-4756

<sup>17</sup> http://www.pakel.hr/stranice/novosti.php

#### <span id="page-21-0"></span>**6.3. "Kako vozim?"**

HAK i tvrtka Aretis oktan pokrenuli su sustav za nadzor flotnih vozila i vozaĉa pod nazivom "Kako vozim?" u Republici Hrvatskoj. Sustav već postoji u razvijenim zapadnim zemljama i pokazao se kao jedan od najuĉinkovitijih sustava u segmentu nadzora flotnih vozila i vozaĉa. Temelji se na prijavi neodgovornih vozaĉa (vozila unutar sustava) od strane drugih sudionika u prometu. Sva vozila u sustavu identificiraju se putem naljepnice na stražnjoj strani vozila koja nudi jedinstven kod koji je vezan uz registraciju vozila.<sup>18</sup>

Naljepnica sugerira drugim sudionicima u prometu da ocjenjuju način vožnje vozača vozila koji vozi ispred njih. Na naljepnici je broj besplatnog telefona na koji se može prijaviti nedoliĉno ponašanje vozaĉa odnosno pohvaliti njegov korektan postupak. Prilikom prijave na telefonski broj vozilo se prijavljuje prema registarskom broju vozila ili jedinstvenom kodu koji piše na naljepnici.<sup>19</sup>

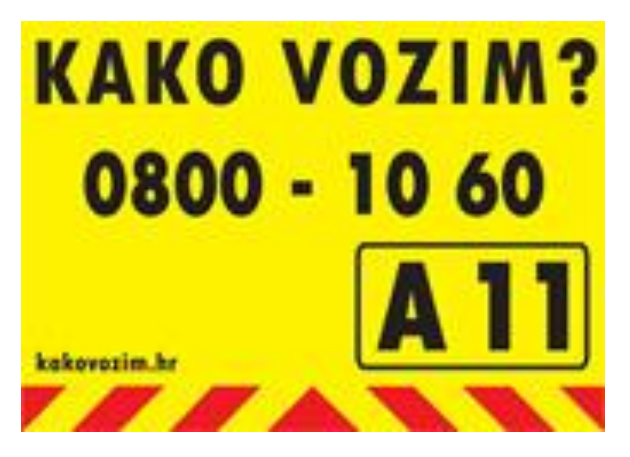

Slika 10. Naljepnica "Kako vozim?" **Izvor:** http://www.sigurno-voziti.net/prijedlozi/ideja08.html

Hrvatska pošta d.d. svojih je tristotinjak vozila obilježila naljepnicama na stražnjem dijelu. Obilježena se vozila nalaze na području Zagreba, Splita, Rijeke, Osijeka, Zadra, Šibenika, Varaždina i Karlovca.<sup>20</sup>

<sup>&</sup>lt;sup>18</sup> http://www.hak.hr/vijesti/vijesti-iz-kluba/predstavljen-sustav-kako-vozim

<sup>19</sup> http://www.sigurno-voziti.net/prijedlozi/ideja08.html

 $^{20}$  http://www.sigurno-voziti.net/prijedlozi/ideja08.html

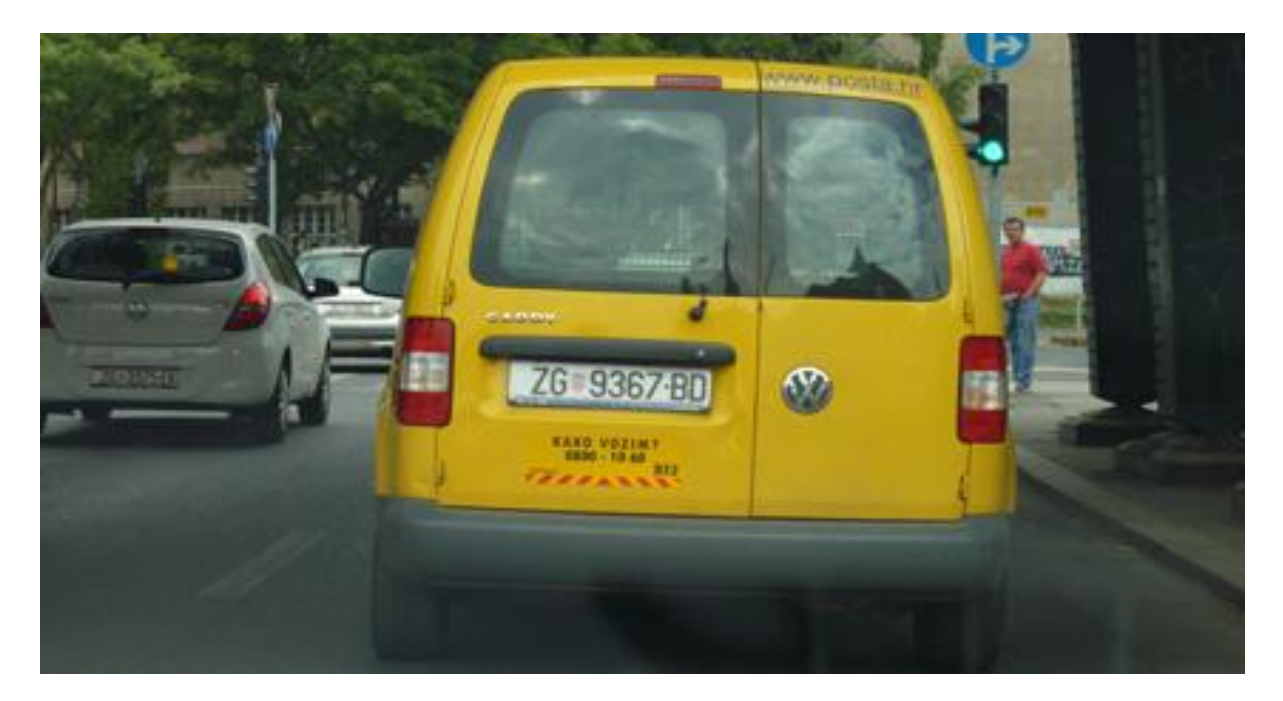

**Slika 11.** Vozilo Hrvatske pošte s naljepnicom "Kako vozim" **Izvor:** http://www.sigurno-voziti.net/prijedlozi/ideja08.html

#### <span id="page-22-0"></span>**6.4. Odrţavanje dostavnih vozila**

Održavanje dostavnih vozila Hrvatske pošte bitno je sa stajališta njihove raspoloživosti u svakom trenutku. Svaki radni dan vozača započinje obveznim pregledom svjetala, koĉionog sustava, razine rashladne tekućine, nivoa motornog ulja, tlaka u gumama, upravljaĉkog sustava te vizualnog uoĉavanja eventualnih nedostataka. Provjera alarma i satelitskog praćenja vozila vrši se jednom mjeseĉno prema dogovorenom terminu s tvrtkom koja nadzire vozila. Baždarenje tahografa, servisi i pranje vozila također spadaju u održavanje vozila.<sup>21</sup>

Servisiranje vozila obavlja se prema unaprijed utvrđenim periodima koje je postavio proizvođač vozila. U redoviti servis spada izmjena i kontrola motornog ulja, ulja u koĉnicama, rashladne tekućine i antifriza, valjanost remenja, stanja guma. Kombi dostavna vozila spadaju u "B" kategoriju i moraju obaviti tehnički pregled jedan put godišnje dok teretna vozila iznad 3500 kg odnosno "C" kategorije moraju uz tehnički pregled tri puta godišnje obaviti i periodiĉni pregled.<sup>22</sup>

<sup>&</sup>lt;sup>21</sup> Interna dokumentacija Hrvatske pošte d.d.

<sup>&</sup>lt;sup>22</sup> Interna dokumentacija Hrvatske pošte d.d.

S obzirom da Hrvatska pošta posjeduje teretna motorna vozila "C" kategorije ona moraju posjedovati i tahograf kao dio obvezne opreme. Koristi se kako bi se moglo vidjeti vrijeme koje je pojedini vozač proveo u vožnji jer prekovremenom vožnjom dovodi u opasnost sebe, druge sudionike u prometu i poštanske pošiljke koje prevozi. Tahograf također služi da bi se mogla vidjeti i brzina kretanja vozila u toku dvadeset četiri sata. Svi podaci u toku dvadeset četiri sata se bilježe na jedan listić. Baždarenje tahografa vrši se jedanput godišnje, a listići se mijenjaju svakodnevno uz obvezu ĉuvanja listića od zadnjih 15 dana u vozilu. Listići se čuvaju u nadležnoj službi tvrtke za period od godinu dana.<sup>23</sup>

<sup>&</sup>lt;sup>23</sup> Interna dokumentacija Hrvatske pošte d.d.

## <span id="page-24-0"></span>**7. IMPLEMANTACIJA FLEET MANAGEMENTA U HRVATSKU POŠTU**

Hrvatska pošta d.d. da bi uspostavila potpuni nadzor nad svojim voznim parkom trebala bi uvesti Fleet management. Njegovo uvođenje smanjilo bi troškove voznog parka, povećalo sigurnost kako vozila tako i vozaĉa i samih pošiljaka.

S obzirom da su sva dostavna vozila koja su namijenjena za dostavu i opskrbu poštanskih ureda Hrvatske pošte opremljena On-board računalom i GPS-om može se reći da je Hrvatska pošta već napravila jedan korak ka uvođenju Fleet manegementa.

Koraci kod uvođenja Fleet managementa bi bili:

- 1. Ekonomska isplativost
- 2. Implementacija opreme u vozila
- 3. Osnivanje centra za nadzor voznog parka

Da bi se mogla vidjeti ekonomska isplativost uvođenja Fleet manegementa u Hrvatsku poštu potrebno je najprije napraviti analizu postojećeg stanja, koliki su trenutaĉni troškovi voznog parka, a koliki bi bili nakon implementacije s time da tu treba pridružiti i same troškove implementacije opreme.

Kako se Fleet managementom mogu vidjeti informacije o načinu vožnje vozača prikazane kroz nagla kočenja i ubrzanja, vožnju izvan "zelenog" područja okretaja motora, nepotrebnog rada motora na mjestu te se vozača može zvučnim signalima upozoriti na nepravilan način vožnje samo ove mogućnosti mogu dovesti do smanjenja potrošnje goriva u voznom parku, a što je i prikazano slijedećim primjerom.

#### *Primjer:*

 $\overline{\phantom{a}}$ 

Hp-ekspres ima preko 1000 vozila u svom voznom parku<sup>24</sup> i pri dostavi najviše koristi Volkswagen vozila tipa Cuddy za koje se može pretpostaviti da imaju prosječnu potrošnju goriva od 10 l/100 km pri brzini od 100 km/h. Zatim pretpostavimo da vozaĉi voze brzinom od 150 km/h pri ĉemu je potrošnja goriva 15l/100 km, a ne smiju voziti brzinom većom od 120 km/h. Uvođenjem Fleet managementa kojim bi se kontrolirao način vožnje došlo bi do

 $24$  http://www.posta.hr/main.aspx?id=1465

uštede goriva 3l/vozilu i ako je cijena 1l diesel goriva 10 kn to bi dnevno iznosilo 30 000 kn/danu uštede, a na godišnjoj razini 10 950 000 kn.

Implementacija potrebne opreme u vozila obuhvatila bi sva dostavna poštanska vozila odnosno sva vozila B i C kategorije u kojima još nema terminalne opreme.

Centar za nadzor voznog parka bio bi u Zagrebu i iz kojeg bi se vršila kontrola, nadzor i rutiranje svih dostavnih vozila u Republici Hrvatskoj. U njemu bi se nalazila i središnja baza podataka.

Osim izbora hardware-a kod kojeg postoji ĉitav niz periferija Hrvatska pošta trebala bi izabrati i odgovarajući software koji bi joj omogućio uz praćenje vozila, potrebnih podataka i rutiranje. Postoji niz programskih ekstenzija za proširenje osnovnih programskih funkcija koje omogućuju prikupljanje, obradu i prikaz različitih podataka ovisno o tome što se želi pratiti. Da bi rutiranje bilo moguće u vozila se uz On-bord raĉunalo trebaju instalirati i terminali. Rutiranje vozila dodatno bi smanjilo troškove voznog parka, a da bi to bilo moguće treba najprije uvesti praćenje vozila prema gore navedenim koracima. Prema ovome može se vidjeti da postoje dvije faze u uspostavi potpunog upravljanja voznim parkom, a to su:

- 1. Praćenje
- 2. Rutiranje

Rutiranje bi smanjilo troškove voznog parka u sluĉaju prometnih zastoja gdje bi se vozila upućivala na sporedne pravce ĉime bi se smanjilo vrijeme ĉekanja i potrošnja goriva, zatim u slučaju naknadnog prikupljanja poštanskih pošiljaka aplikacija bi pronašla najbliže vozilo koje bi uz najmanje troškove obavilo naknadno prikupljanje pošiljaka.

Slikom 12. prikazano je jedno moguće rješenje implementacije Fleet managementa u Hrvatsku poštu gdje su prikazane samo osnovne periferne komponente za praćenje i rutiranje vozila. Uz te komponente postoji još niz dodatnih perifernih komponenti koje se nadograđuju na On-bord računalo ovisno o tome što se želi pratiti odnosno kontrolirati.

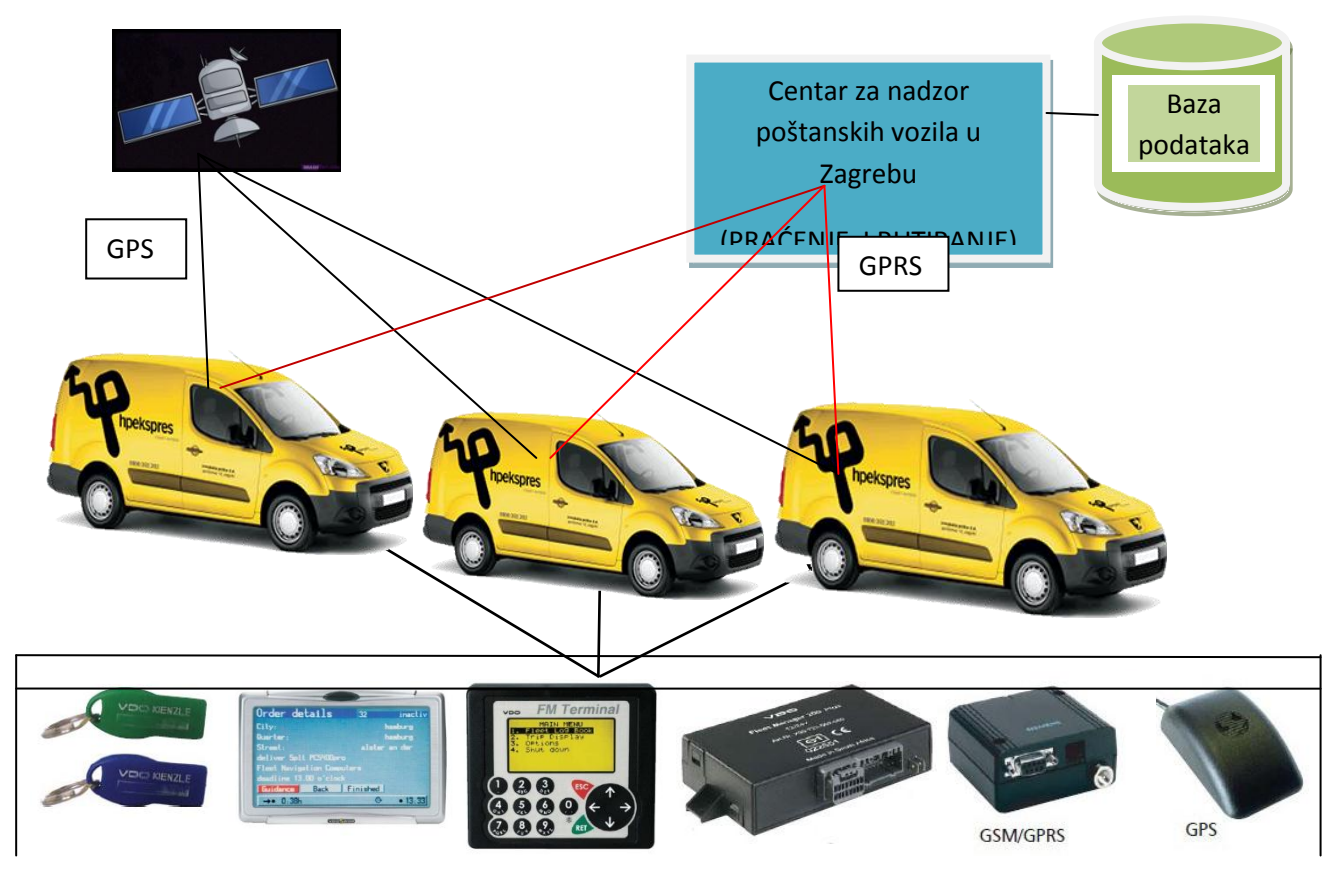

Slika 12. Prikaz jednog mogućeg rješenja uvođenja Fleet management-a u Hrvatsku poštu **Izvor:** Vlastita izrada

## <span id="page-27-0"></span>**8. AKTUALNE INOVACIJE I NADOGRADNJE POSTOJEĆEG SUSTAVA**

#### <span id="page-27-1"></span>**8.1. Rad s karticama**

Novi modul GDi ENSEMBLE FCM-a služi za upravljanje karticama. Pod karticama se misli na kartice za plaćanje goriva, cestarine, te eventualno ostalih raĉuna koji se tiĉu voznog parka. Primjeri kartica su INA i PETROL kartica za plaćanje goriva, te ENC i BINA kartica odnosno uređaj za elektronsku naplatu cestarine. Svaka kartica ima svoj broj i pridružuje se vozilu s ciljem da se konačnici poveže učinjeni trošak s vozilom.

Prethodna verzija GDi ENSEMBLE FCM je imala neke osnovne mogućnosti rada s karticama, ondnosn mogla je dodjeliti karticu vozilu i mogla je automatski unijeti troškove goriva i cestarine uploadom odgovaraćuje datoteke od INA, BINA, ENC i PETROL. Međutim pri tome do sada nije postojala mogućnost historijata dodjela kartica vozilima, zbog ĉega je dolazilo do netoĉnih izraĉuna troškova ukoliko se promjenila kartica na vozilu. Kako bi se riješio taj problem bilo je potrebno implementirati registar kartica i historijat dodjele kartice vozilima. Historijat čuva sve veze između kartica i vozila te je moguće dobiti informaciju o tome koja je kartica bila dodjeljena kojem vozilu. Registar kartica omogućava upravljanje bazom podataka kartica te omogućava da se vozilu dodjeli samo onu karticu koja je upisana u registar kartica.

Kartice se dodjeljuju odnosno pridružuju vozilima. Kartica u jednom vremenskom trenutku može biti pridružena samo jednom vozilu. Vozilu se može pridružiti više kartica, ali može mu se pridružiti samo jedna od svake vrste.

Kartica se može seliti s vozila na vozilo. Pri tome se kartica koju se želi pridružiti nekom drugom vozilu odjeljuje od vozila i dodjeljuje drugom vozilu. Pri tom postupku se bilježe datumi dodjeljivanja i odjeljivanja.

Sva dodjeljivanja i odjeljivanja kartica se upisuju u historijat dodjeljivanja kartica vozilima s ciljem da se dobije historijat dodjeljivanja kartica kako bi se moglo dobiti informaciju kojem je vozilu bila dodjeljena koja kartica u nekom zadanom vremenu.

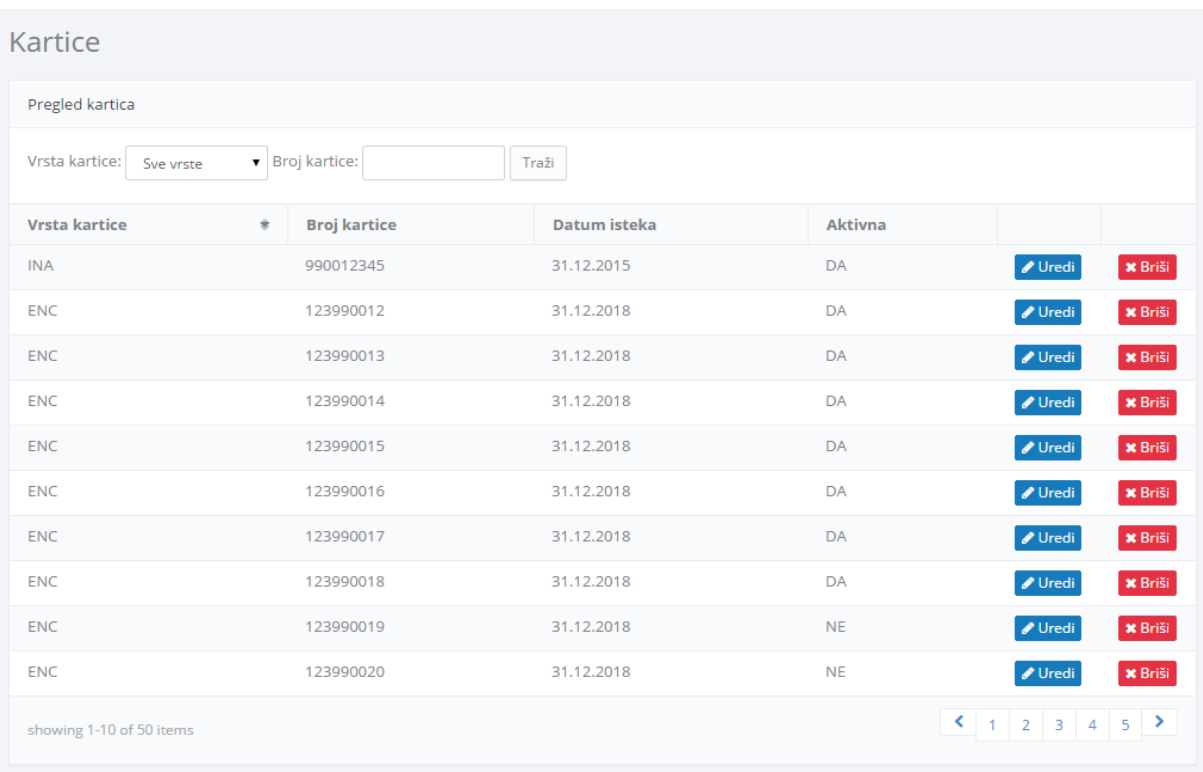

#### **Slika 13.** Pregled kartica

**Izvor:** Interna dokumentacija Hrvatske pošte d.d.

Karticu se pridružuje odnosno dodjeljuje vozilu preko za to predviđenog web sučelja koje se nalazi na sljedećim formama:

- Samostalna forma za dodjeljivanje kartica (prioritet 1)
- Forma detalja o vozilu (prioritet 2)
- Forma za upis i ažuriranje PRL (prioritet 3)

#### <span id="page-28-0"></span>*8.1.1. Samostalna forma za dodjeljivanje kartica*

Samostalna forma za dodjeljivanje kartica ima dvije padajuće liste s autocompleterom. Na prvoj se odabere vozilo a na drugoj se odabere karticu. Nakon toga se klikne na Spremi i kartica se dodjeljuje vozilu. Ukoliko je kartica već dodjeljena nekom vozilu, prikazuje se poruka da je kartica dodjeljena već nekom vozilu i korisnika se traži da potvdri ili odustane od dodjeljivanja. Ukolikose pristane na dodjeljivanje, odabrana kartica se odjeljuje od vozila i dodjeljuje novom vozilu.

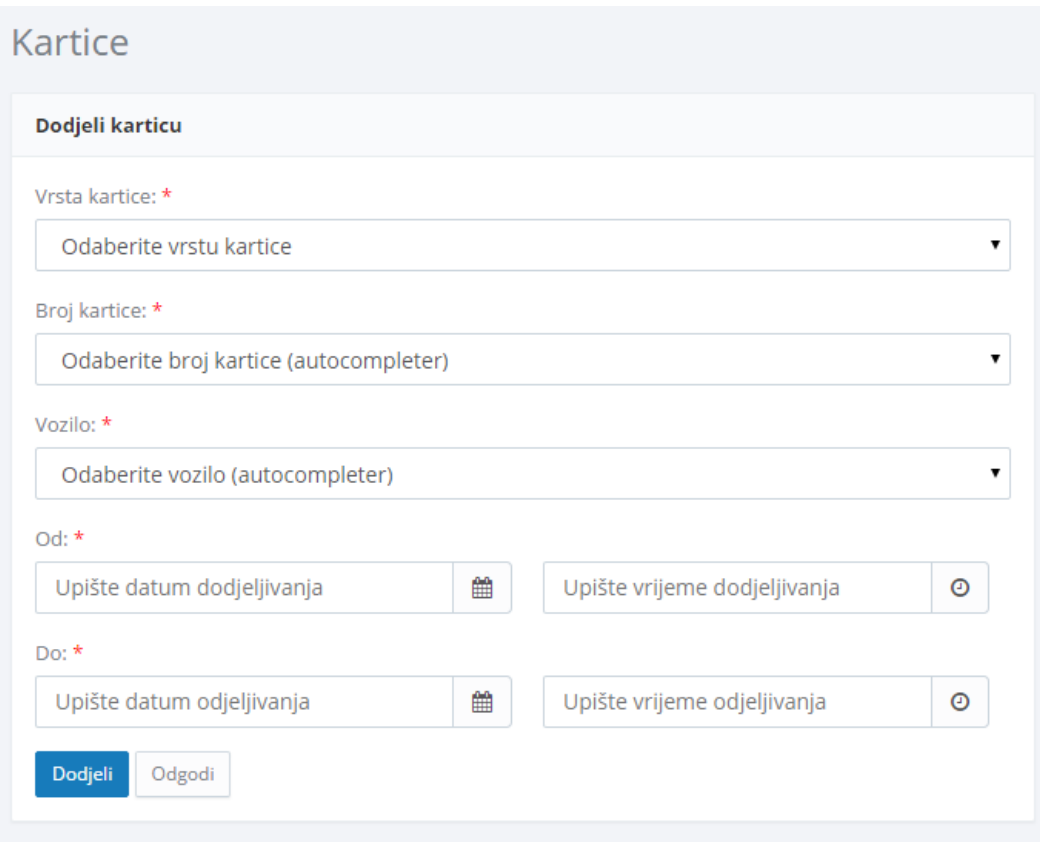

### **Slika 14.** Dodjeljivanje kartica vozilima **Izvor:** Interna dokumentacija Hrvatske pošte d.d.

### <span id="page-29-0"></span>*8.1.2. Forma detalja o vozilu*

Na formi s detaljima o vozilu potrebno je dodati popis trenutno dodjeljenih kartica. Rubrika s karticama ima mogućnost da se svaka vrsta kartice promjeni ili doda nova kartica. Kartica se dodaje preko padajuće liste s autocompleterom. Nakon odabira nove kartice preko padajuće liste, dodjeljivanje nove kartice se potvrđuje klikom na gumb. Ukoliko je odabrana kartica već dodjeljena nekom vozilu, korisniku se prikazuje poruka da je kartica već dodjeljena i s pitanjem da li zaista želi dodjeljiti tu karticu. Ukoliko korisnik potvrdno odgovori da želi dodijeliti odabaranu karticu, kartica se odjeljuje od vozila i dodjeljuje vozilu s ĉije forme se to radi, pri ĉemu je datum dodjeljivanja jednak trenutnom datumu (i vremenu). Isto tako datum odjeljivanja se postavlja na vrijednost trenutnog datuma (i vremena).

#### <span id="page-30-0"></span>*8.1.3. Forma za upis i ažuriranje PRL*

Na formi za upis i ažuriranje PRL-a (PRL – putni radni list) se također može dodjeliti kartica vozilu. Kartica se dodjeljuje vozilu za koje se izdaje PRL.

Nakon inicijalnog odabira vozila na PRL-u, brojevi kartica koji su trenutno dodjeljeni odabranom vozilu se ispisuju na formi za upis i ažuriranje PRL-a. Korisnik nakon toga može promijeniti kartice dodjeljene vozilu odnosno dodjeliiti vozilu neke druge kartice. To se radi da se s padajuće liste s autocompleterom odabere željena kartica. Datum dodjeljivanja kartice na PRL-u je datum polaska na PRL-u, isto tako datum odjeljivanja je datum dolaska s PRL-a.

#### <span id="page-30-1"></span>**8.2. GDi ENSEMBLE Fleet Cost Management**

Aplikaciji se pristupa na slijedeći naĉin:

- 1. U internet preglednik potrebno je upisati URL aplikacije
- 2. Nakon prijave korisnika pojavljuje se stranica na kojoj je potrebno pokrenuti aplikaciju *Hrvatska pošta – Fleet Cost Management*

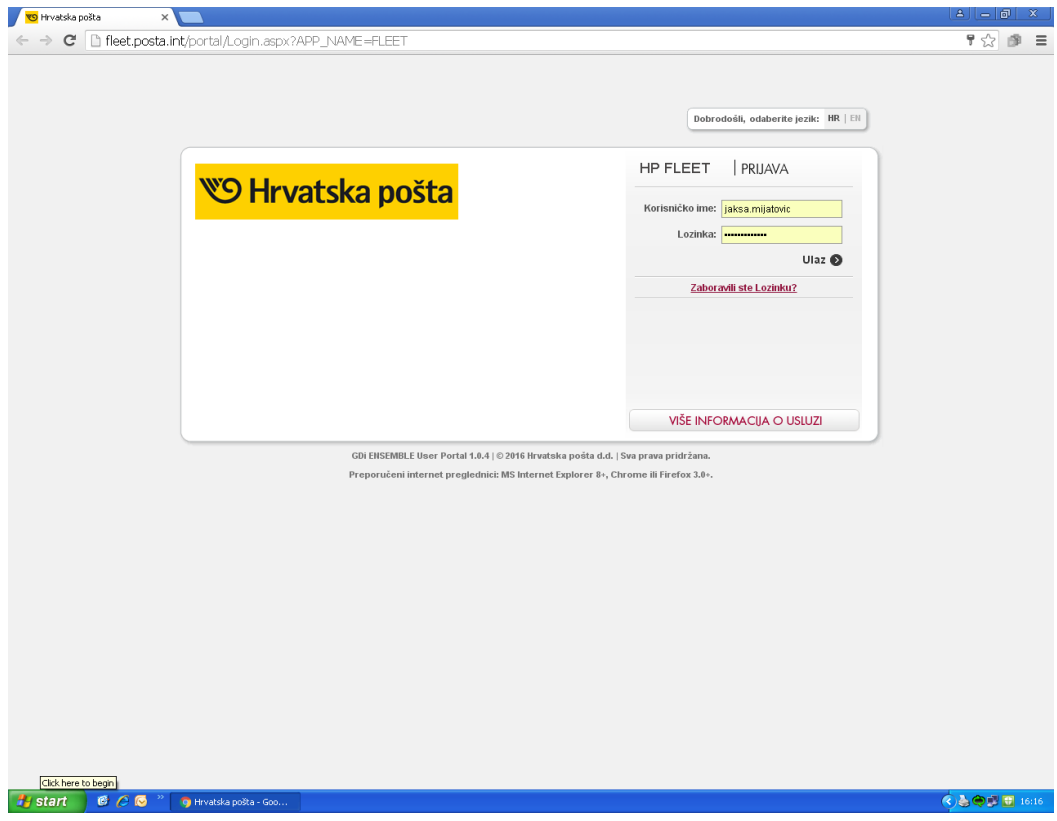

**Slika 15.** Ulazak u aplikaciju GDi ENSEMBLE Fleet Cost Management

**Izvor:** Screenshot vlastitog logiranja

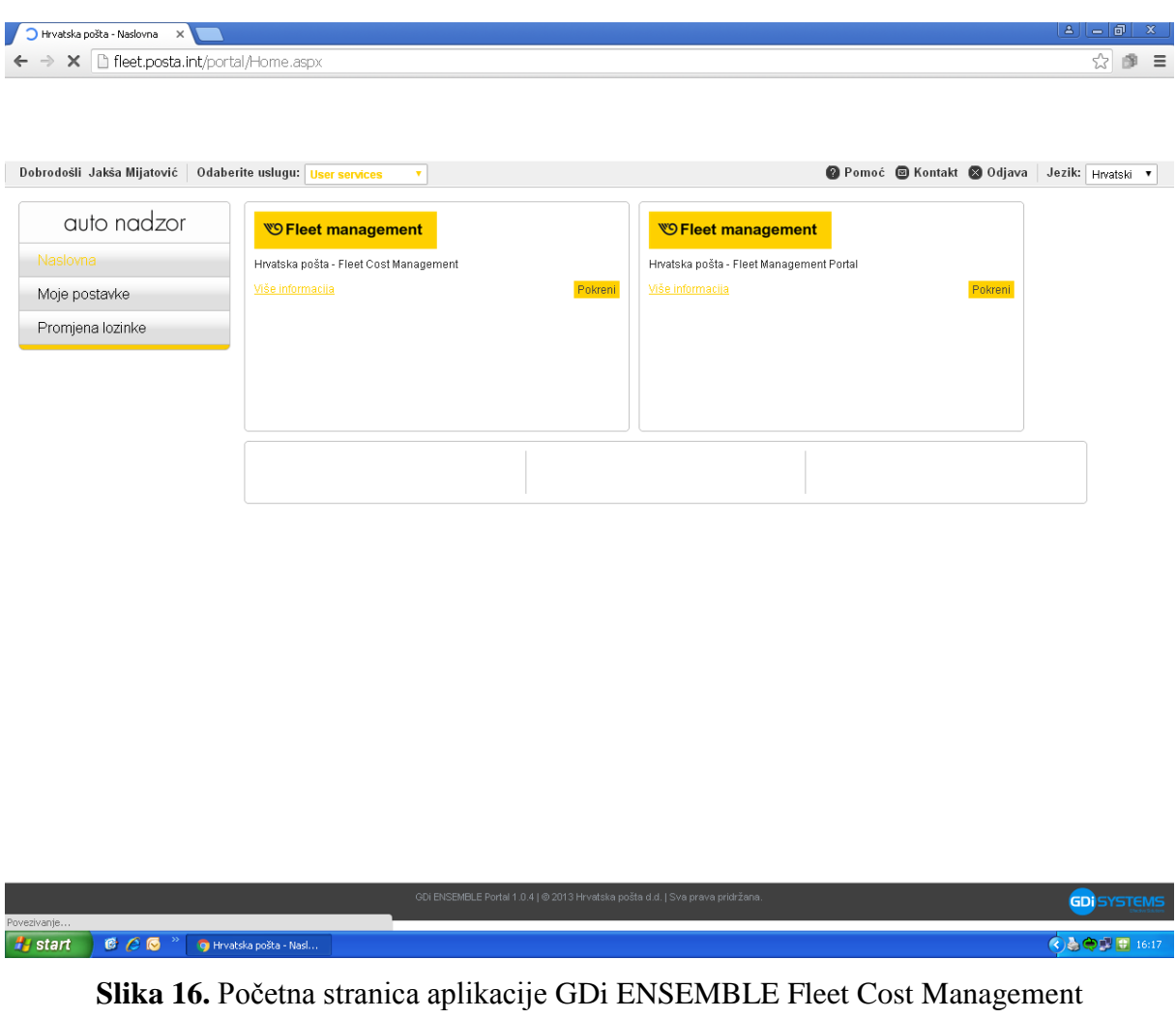

**Izvor:** Screenshot vlastitog logiranja

Ako se izabere Fleet Management Portal omogućen je pristup informacijama gdje se trenutno nalazi pojedino vozilo odnosno vozaĉ kao i povijest kretanja tog vozila ili vozaĉa (slika 17). Odabirom Fleet Cost Managementa otvara se suĉelje koje omoguĉava upravljanje troškovima (slika 18) .

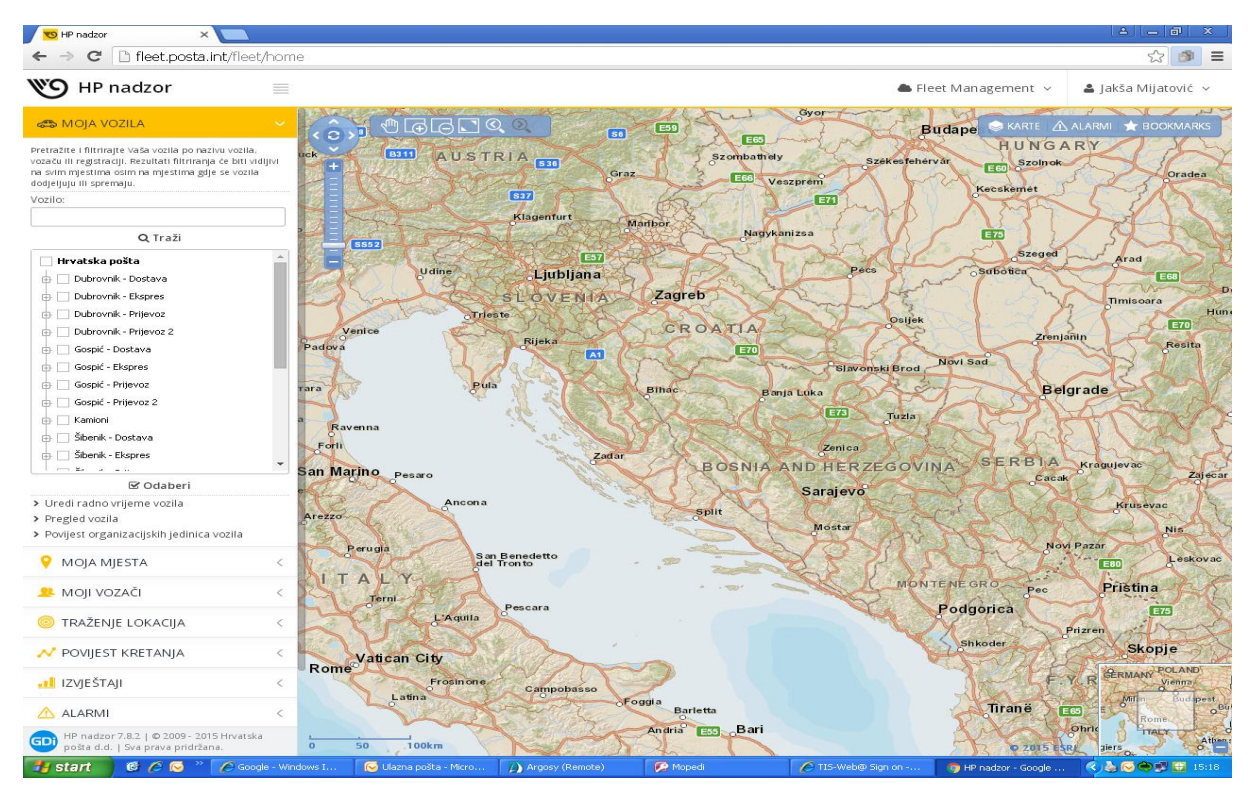

### **Slika 17.** Fleet Management Portal

**Izvor:** Screenshot vlastitog logiranja

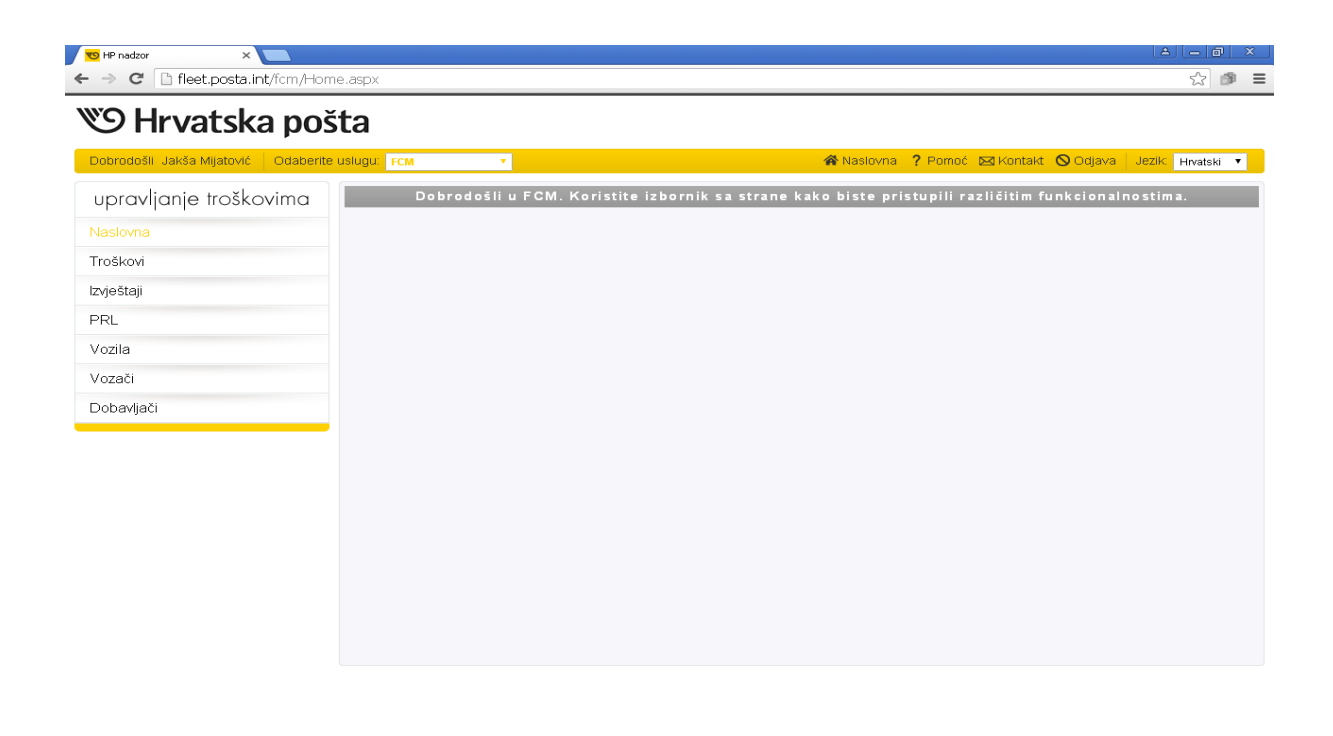

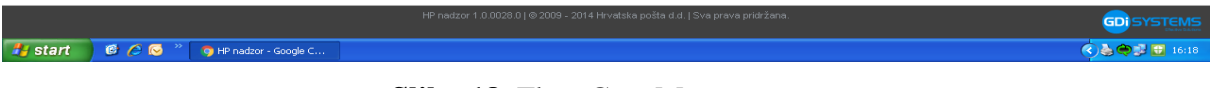

#### **Slika 18.** Fleet Cost Management

**Izvor:** Screenshot vlastitog logiranja

Kad se uđe u Fleet Cost Management, pojavljuju se dva dijela smještena u glavnom prozoru:

- (1) Izbornik alata za upravljanje troškovima
- (2) Prozor za prikaz i uređivanje troškova

## **WO Hrvatska pošta**

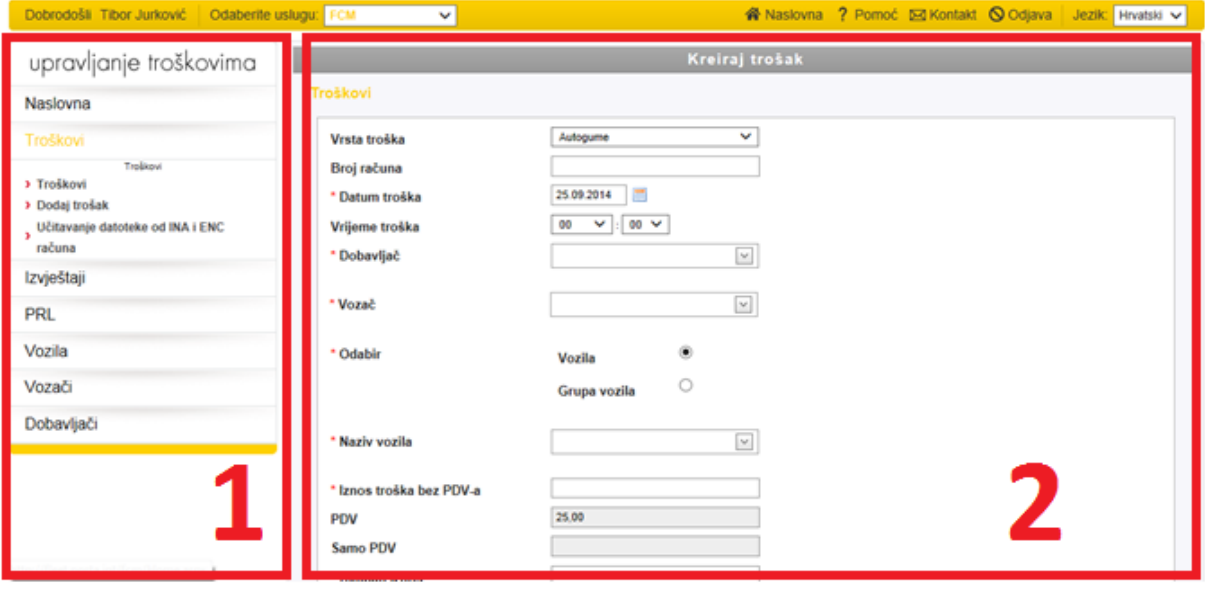

## **Slika 19.** Alati za Upravljanje troškovima

**Izvor:** Interna dokumentacija Hrvatske pošte d.d.

#### <span id="page-33-0"></span>*8.2.1. Troškovi*

U alatu *Troškovi* moguće je pregledavati, dodavati nove, i brisati postojeće troškove. Klikom na poveznicu *Troškovi* prikazuju se postojeći troškovi. Klikom na gumb *Prikaži sve* prikazuju se svi postojeći troškovi neovisno o unesenim parametrima za pretragu troškova. Klikom na gumb *Danas*, ili *Trenutni mjesec*, izbornik za vremenski period kreiranja troškova se postavlja na trenutni dan, odnosno trenutni mjesec. Troškove je također moguće filtrirati po iznosu troška, vozaĉu, vrsti troška, nazivu vozila ili grupi vozila. Klikom na gumb *Pretraži* prikazuju se troškovi koji zadovoljavaju odabrane parametre. Klikom na gumb *Detalji* jedne od stavki iz popisa troškova, prikazuju se detalji odabranog troška.

Klikom na poveznicu *Dodaj trošak* u glavnom izborniku, prikazuje se forma za dodavanje novog troška. Nakon ispunjavanja obaveznih polja (oznaĉenih zvjezdicom), te po potrebi ostalih neobaveznih polja, klikom na gumb *Kreiraj*, kreira se novi trošak koji postaje vidljiv u popisu troškova (na poveznici *Troškovi*).

Klikom na poveznicu *Učitavanje datoteke od INA i ENC računa* otvara se forma za dodavanje troškova od INA i ENC raĉuna. Kao vrstu datoteke moguće je odabrati HAC\_Excel, BINA\_Excel i INA\_Xml. Nakon odabira vrste datoteke, klikom na gumb *Odaberi* potrebno je odabrati datoteku sa računala koju se želi učitati. Nakon odabira datoteke javlja se poveznica *Upload the data file* koju je potrebno kliknuti kako bi zapoĉelo uĉitavanje datoteke. Ako je transfer datoteke bio uspješan, sva ĉetiri koraka procesa bit će oznaĉena zelenom bojom.

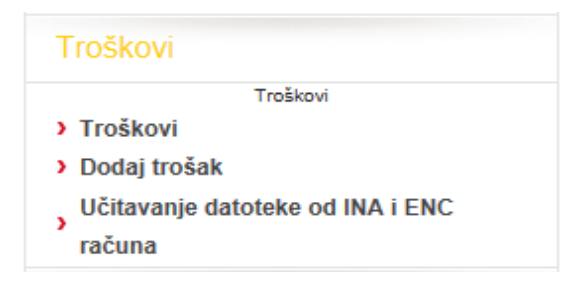

#### **Slika 20.** Izbornik Troškovi

**Izvor:** Interna dokumentacija Hrvatske pošte d.d.

#### <span id="page-34-0"></span>*8.2.2. Izvještaji*

Alat *Izvještaji* služi za izradu izvještaja o troškovima. Prilikom izrade izvještaja za bilo koju grupu izvještaja prikazanu u glavnom izborniku, moguće je odabrati pojedinaĉno vozila ili grupe vozila, vremenski period nastanka troškova. Vremenski period moguće je postaviti na trenutni dan, juĉerašnji dan, ili trenutni mjesec klikom na pripadajuće gumbe. Klikom na gumb *Pretraži* prikazuju se rezultati koji zadovoljavaju unesene parametre.

Rezultate je moguće izvesti u Excel ili PDF format klikom na gumb *Izvoz u Excel*, odnosno *Izvoz u PDF*.

| Izvještaji                            |
|---------------------------------------|
| Izvieštaji                            |
| > Izvještaj troškova                  |
| > Ukupni troškovi vozila              |
| > Ukupni prema vrsti vozila           |
| > Ukupni prema troškovima na vozilima |
| > Izvještaj o oštećenjima             |

**Slika 21.** Izbornik Izvještaji

**Izvor:** Interna dokumentacija Hrvatske pošte d.d.

#### <span id="page-35-0"></span>*8.2.3. Putni radni nalozi (PRL)*

U alatu *Putni radni nalozi* moguće je upravljati relacijama i putnim radnim nalozima. Klikom na poveznicu *Relacije* prikazuje se popis relacija. Popis je moguće filtrirati po imenu relacije, vrsti prijevoza, naĉinu prijevoza, kodu relacije te prijevozniku nakon ĉega je potrebno kliknuti gumb *Pretraži* kako bi se prikazali rezultati.

Klikom na gumb *Prikaži sve* prikazuju se sve relacije neovisno o unesenim parametrima za pretragu. Popis relacija moguće je izvesti u PDF ili Excel format klikom na gumb *Izvoz u PDF*, odnosno *Izvoz u Excel*.

Klikom na gumb *Detalji* jedne od stavki iz popisa relacija, moguće je pregledati detalje relacije i po potrebi ažurirati podatke.

Klikom na gumb *Start/Stop* jedne od stavki iz popisa relacija moguće je pregledati detalje (koje je moguće ažurirati), dodati ili obrisati start/stop relaciju odabrane relacije. Cijeli popis relacija moguće je sortirati klikom na naziv stupca tablice po kojem se želi sortirati prikaz.

Klikom na poveznicu *Dodaj relaciju* prikazuje se forma za dodavanje nove relacije. Nakon ispunjavanja obaveznih polja (oznaĉenih zvjezdicom), te neobaveznih polja po potrebi, klikom na gumb *Kreiraj* kreira se nova relacija, koja postaje vidljiva u popisu relacija na poveznici *Relacije*.

Klikom na poveznicu *PRL* prikazuje se popis putnih radnih naloga. Popis je moguće filtrirati prema ponuđenim parametrima i klikom na gumb *Pretraži*, ili ga sortirati klikom na naziv stupca po čijoj vrijednosti se želi sortirati prikaz.

Klikom na gumb *Prikaži sve* prikazuju se svi putni radni nalozi, neovisno o unesenim parametrima za pretragu. Popis je moguće izvesti u PDF ili Excel datoteku klikom na pripadajući gumb.

Svaki putni radni nalog pojedinaĉno ima opcije izvoza u PDF, brisanja ili pregleda detalja. Svaka opcija je predstavljena jednim gumbom u retku putnog radnog naloga. Prilikom pregleda detalja putnog radnog naloga, prikazuju se tri kartice sa podacima (PRL, Relacije, Troškovi) i u svakoj kartici je moguće ažurirati podatke o putnom radnom nalogu. Na kartici *PRL* moguće je izvesti PRL u PDF datoteku.

Za dodavanje novog putnog radnog naloga potrebno je kliknuti na poveznicu *Dodaj PRL* u glavnom izborniku. Otvara se forma sa tri kartice (PRL, Relacije, Troškovi) identiĉna formi za pregledavanje detalja postojećih PRL-ova. Nakon unosa potrebnih podataka, dodavanje novog PRL-a završava se klikom na gumb *Kreiraj*.

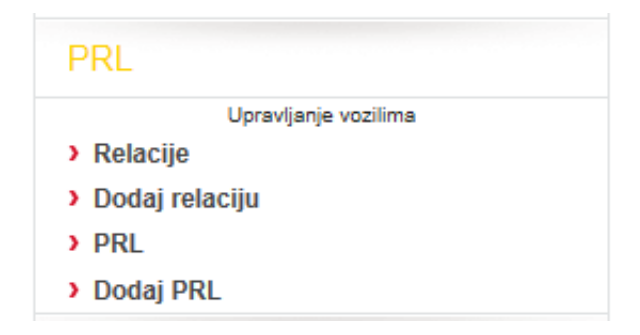

#### **Slika 22.** Izbornik Troškovi

**Izvor:** Interna dokumentacija Hrvatske pošte d.d.

#### <span id="page-36-0"></span>*8.2.4. Vozila*

Pomoću alata *Vozila* moguće je pregledavati, brisati te dodavati vozila i oštećenja na vozilima.

Klikom na poveznicu *Vozila* prikazuje se popis vozila. Popis je moguće filtrirati pomoću ponuđenih izbornika, te klikom na gumb *Pretraži*.

Klikom na gumb *Prikaži sve* prikazuju se sva vozila neovisno o unesenim vrijednostima za pretragu. Popis vozila moguće je izvesti u Excel klikom na gumb *Izvoz u Excel*.

Svako vozilo iz popisa moguće je obrisati klikom na gumb *Obriši* ili vidjeti detalje o vozilu klikom na gumb *Detalji* za ţeljeno vozilo prikazano u popisu, nakon ĉega se prikazuju detalji o vozilu grupiranih u tri kartice (Osnovni podaci, Detalji, Oprema). Podatke o vozilu moguće je aţurirati klikom na gumb *Ažuriraj*.

Za dodavanje novog vozila potrebno je kliknuti na povezni *Dodaj vozilo* u glavnom izborniku. Otvara se forma sa tri kartice (Osnovni podaci, Detalji, Oprema) identiĉna formi za pregled detalja vozila. Nakon unosa potrebnih podataka dodavanje vozila završava se klikom na gumb *Kreiraj*.

Za pregled oštećenja potrebno je kliknuti na poveznicu *Oštećenja*, nakon ĉega se prikazuje popis postojećih oštećenja svih vozila. Popis je moguće filtrirati prema nazivu vozila, tipu vozila, registraciji, te statusu oštećenja. Za prikaz rezultata koji zadovoljavaju unesene vrijednosti potrebno je kliknuti na gumb *Pretraži*.

Klikom na gumb *Prikaži sve* prikazuju se sva oštećenja, neovisno o unesenim vrijednostima za pretragu.

Za svako oštećenje iz popisa oštećenja moguće je pregledati detalje klikom na gumb *Detalji*, nakon čega se prikazuje vozilo koje sadrži oštećenje, zajedno sa popisom oštećenja koja se nalaze na vozilu. Za dodavanje novog oštećenja na trenutno vozilo potrebno je kliknuti na gumb *Dodaj oštećenje*. Popis oštećenja na trenutnom vozilu moguće je pretražiti pomoću ponuđenih izbornika te klikom na gumb *Pretraži*. Klikom na gumb *Prikaži sve* prikazuju se sva oštećenja trenutnog vozila neovisno o unesenim vrijednostima za pretragu oštećenja.

Za svako oštećenje moguće je pregledati detalje klikom na gumb *Detalji*, nakon ĉega se prikazuju detalji odabranog oštećenja ĉije podatke je moguće urediti. Za spremanje promjene podataka o oštećenju potrebno je kliknuti na gumb *Snimi oštećenje*.

Za dodavanje novog oštećenja potrebno je kliknuti na poveznicu *Dodaj oštećenje* u glavnom izborniku. Prikazuje se forma za dodavanje novog oštećenja. U formi je najprije potrebno odabrati vozilo iz izbornika *Ime vozila*. Klikom na gumb *Odabir vozila* prikazuje se slikovni prikaz odabranog vozila. Nakon odabira vozila, odabire se vozaĉ iz padajućeg izbornika *Ime vozača*. Zatim datum i vrijeme nastanka oštećenja, te tip oštećenja. Klikom na slikovni prikaz vozila oznaĉuje se mjesto oštećenja. Ovisno o odabranom tipu oštećenja, oštećenje će se prikazati kružićem ili križićem na mjestu klika mišem na slikovnom prikazu vozila.

Nakon ispunjavanja svih potrebnih podataka, klikom na gumb *Dodaj oštećenje*, završava se proces dodavanja oštećenja.

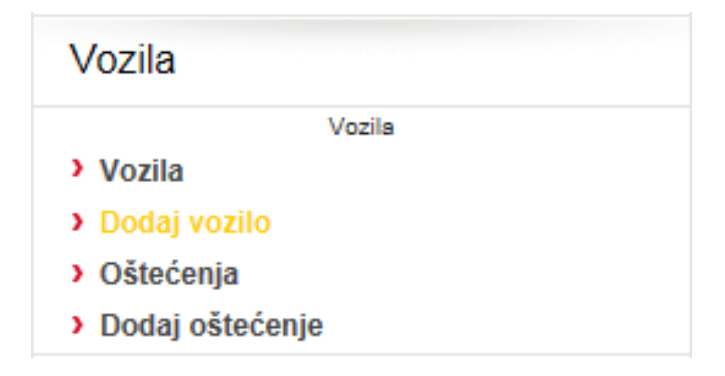

#### **Slika 23.** Izbornik Vozila

**Izvor:** Interna dokumentacija Hrvatske pošte d.d.

<span id="page-38-0"></span>Pomoću alata *Vozači* moguće je pregledavati i dodavati vozaĉe. Klikom na poveznicu *Vozači* prikazuje se popis vozaĉa. Popis je moguće filtrirati prema prezimenu te prema imenu vozaĉa, nakon ĉega je potrebno kliknuti gumb *Prikaži* kako bi se prikazali rezultati koji zadovoljavaju kriterije pretrage.

Klikom na gumb *Prikaži sve* prikazuju se svi vozaĉi neovisno o unesenim podacima za pretragu. Popis je moguće izvesti u Excel datoteku klikom na gumb *Izvoz u Excel*.

Za pregled detalja o određenom vozaču potrebno je kliknuti na gumb *Detalji* određene stavke iz popisa vozaĉa, nakon ĉega se prikazuju detaljniji podaci o vozaĉu koje je moguće mijenjati. Za spremanje novih podataka o vozaĉu potrebno je kliknuti na gumb *Ažuriraj*.

Za dodavanje novog vozaĉa potrebno je kliknuti na poveznicu *Dodaj vozača* u glavnom izborniku. Prikazuje se forma za unos podataka o novom vozaĉu, a dodavanje novog vozaĉa se završava klikom na gumb *Kreiraj*.

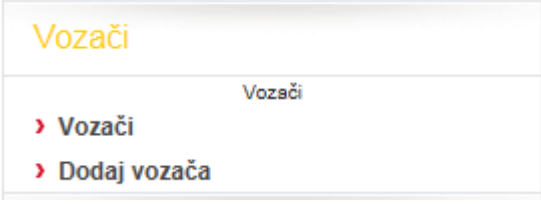

**Slika 24.** Izbornik Vozaĉi

**Izvor:** Interna dokumentacija Hrvatske pošte d.d.

#### <span id="page-38-1"></span>*8.2.6. Dobavljači*

U alatu *Dobavljači* moguće je pregledavati i dodavati dobavljaĉe. Klikom na poveznicu *Dobavljači* prikazuje se popis dobavljaĉa. Popis je moguće filtrirati prema imenu dobavljaĉa, poštanskom broju, adresi te mjestu. Za prikaz rezultata koji zadovoljavaju unesene vrijednosti potrebno je kliknuti na gumb *Pretraži*.

Klikom na gumb *Prikaži sve* prikazuju se svi dobavljaĉi neovisno o unesenim vrijednostima.

Klikom na gumb *Detalji* pojedinog dobavljaĉa prikazuju se detaljniji podaci o dobavljaĉu.

Za dodavanje novog dobavljaĉa potrebno je kliknuti na poveznicu *Dodaj Dobavljača* u glavnom izborniku. Otvara se forma za unos podataka o dobavljaĉu. Nakon unosa potrebnih podataka, klikom na gumb *Kreiraj* završava se dodavanje novog dobavljaĉa.

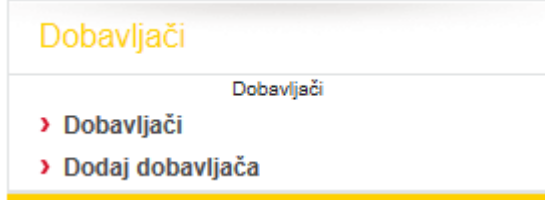

## **Slika 25.** Izbornik Dobavljaĉi **Izvor:** Interna dokumentacija Hrvatske pošte d.d.

33

## <span id="page-40-0"></span>**9. ZAKLJUĈAK**

Svaka ozbiljna tvrtka u svijetu koja ima vlastiti vozni park primjenjuje Fleet management koji joj omogućuje nadzor i povećava sigurnost kako vozila i vozaĉa tako i robe koja se prevozi. Uz to sve povećava konkurentnost, unapređenje poslovnih procesa i smanjenje operativnih troškova.

Fleet management uz osnovnu funkciju praćenja vozila omogućuje i druge funkcije kao što su dijagnostika vozila, upravljanje ponašanjem vozaĉa, upravljanje potrošnjom goriva, daljinsko iskljuĉivanje vozila, rutiranje te mnoge druge funkcije koje biraju sami korisnici ovisno o svojim potrebama. Vozila trebaju posjedovati terminalne uređaje koji prenose podatke korištenjem GPRS-a na server u centralnu bazu podataka. Prikupljene podatke u svojoj bazi podataka korisnik preko vlastite računalne aplikacije obrađuje i dobiva izlazne rezultate ili pak može koristi neku od usluga Fleet managementa koju pružaju različiti provideri koji za njega prikupljaju i obrađuju podatke koje korisnik prati preko weba. Iako ima puno providera koji nude usluge Fleet managementa, kao što je T-mobile koji uz ugovor na 24 mjeseca daje uređaje za vozila za 1 kunu po vozilu i naplaćuje naknadu za svoju uslugu 98 kuna mjeseĉno, Hrvatska pošta kao ozbiljna tvrtka trebala bi nabaviti vlastiti software i hardware. Može se reći da je Hrvatska pošta već napravila jedan korak ka tome odnosno ka uvođenju Fleet manegementa s obzirom da su sva dostavna vozila namijenjena za dostavu i opskrbu poštanskih ureda Hrvatske pošte opremljena On-board raĉunalom i GPS-om.

Hrvatska pošta d.d. je za unaprjeđenje svog poslovanja i upravljanje svojim voznim parkom osmislila aplikaciju "Kotač" preko koje dnevno prati korištenje svih vozila u Hrvatskoj pošti temeljem elektroniĉkog izdavanja Putnih radnih listova korisnicima vozila ĉime je postigla centralizirano voĊenje svih evidencija o korištenju vozila i potpun nadzor troškova. Uz to aplikacija može planirati i buduće troškove, tehničke preglede, registracije, redovne servise, zamjenu guma. Pored aplikacije "Kotač" Hrvatska pošta se uključila i u sustav za nadzor flotnih vozila i vozača pod nazivom "Kako vozim?" kako bi dobila uvid u ponašanje svojih vozaĉa u prometu.

Svi prethodni nabrojeni pokušaji Hrvatske pošte da što bolje nadzire i upravlja svojim voznim parkom bili bi objedinjeni primjenom Fleet managementa. Njegovo uvođenje smanjilo bi troškove voznog parka, povećalo sigurnost kako vozila i vozaĉa tako i samih pošiljaka.

## <span id="page-41-0"></span>**LITERATURA**

- 1. Ĉasopis Vaša pošta, godina II., broj 13, prosinac 2010., ISSN 1847-4756
- 2. VDO: Fleet Manager FM 200 PLUS, Tahograf d.o.o., Zagreb.
- 3. Interna dokumentacija Hrvatske pošte d.d.
- 4. http://www.ventex.hr/ContentDetails/22/gcg/12/lang/HR/FM---Fleet-Management.wshtml
- 5. http://www.uskrsnja-regata.com/media/1722/bilten\_2.pdf
- 6. http://www.t-mobile.hr/8/80-90-50-00-00.asp
- 7. http://www.ecos.ba/doc\_upload/VDO%20FM.pdf
- 8. http://www.pakel.hr/stranice/novosti.php
- 9. http://www.hak.hr/vijesti/vijesti-iz-kluba/predstavljen-sustav-kako-vozim
- 10. http://www.sigurno-voziti.net/prijedlozi/ideja08.html
- 11. http://www.posta.hr/main.aspx?id=1465